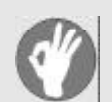

## **Item Checklist**

This item checklist is only available for retail market. Completely check your package, If you discover damaged or missing items, contact your retailer.

- $\boxtimes$  X8800 series mainboard
- $\nabla$  QDI Utility CD
- $\overline{M}$  1HD ribbon cable
- $\overline{M}$  1 FDD cable
- $\overline{U}$  User's manual
- $\Box$  I/O shield(option)
- USB cable(option)

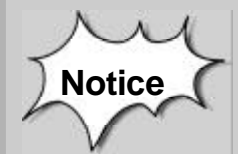

The information in this document is subject to change in order to improve reliability, design, or function without prior notice and does not represent a commitment on the part of this company. In no event will we be liable for direct, indirect, special, incidental, or consequential damages arising out of the use or the possibility of such damages.

All trademarks are the property of their respective owners.

If you need any further information, please visit our web-site: "**www.qdigrp.com**".

# **Certificate of Compliance**

 $C \in$ 

The following products have been tested by us with the listed standards and found in compliance with the council EMC directive 89/336/EEC. It is demonstrative for the compliance with this EMC Directive.

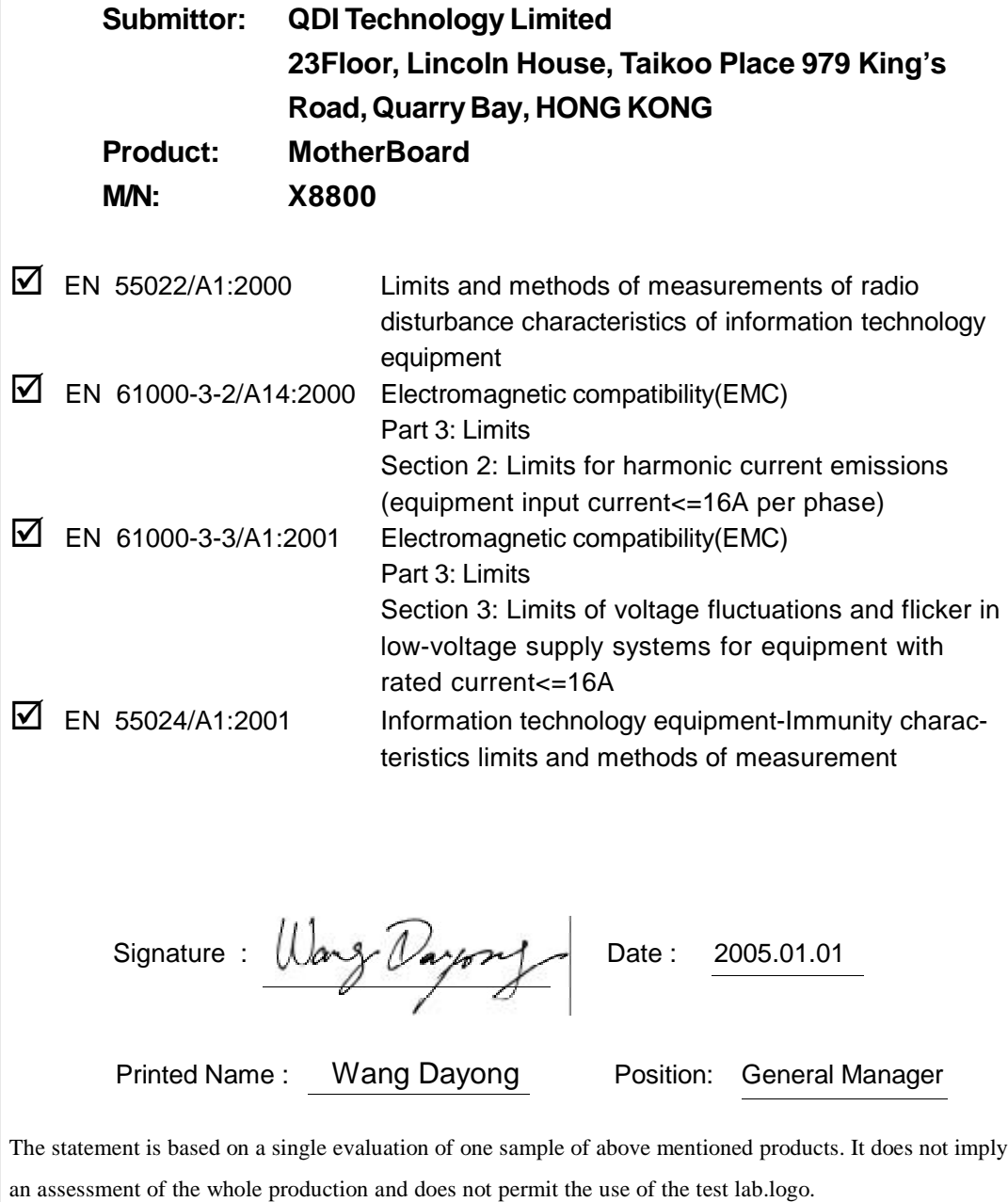

# **Declaration of conformity**

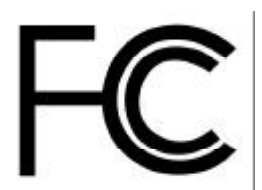

Model Name: **X8800**

Type of Product: Mainboard

Trade Name: **QDI Computer ( U. S.A. ) Inc.** Responsible Party: QDI Computer ( U. S. A.) Inc. Address: 41456 Christy Street Fremont, CA 94538 Telephone: (510) 668-4933 Facsimile: (510) 668-4966

Equipment Classification: FCC Class B Subassembly **Manufacturer**: **QDI TECHNOLOGY (HK) Inc.**

> Address: 23Floor, Lincoln House, Taikoo Place 979 King's Road, Quarry Bay, HONG **KONG**

Supplementary Information:

This device complies with Part 15 of the FCC Rules. Operation is subject to the following two conditions : (1) this device may not cause harmful interference, and (2) this device must accept any interference received, including interference that may cause undesired operation.

Tested to comply with FCC standards.

Signature : Wang Daysong

## **CONTENTS**

## **Chapter 1**

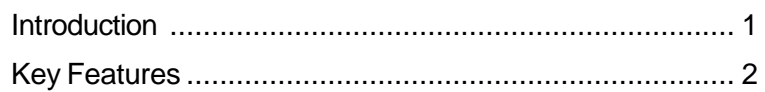

## **Chapter 2**

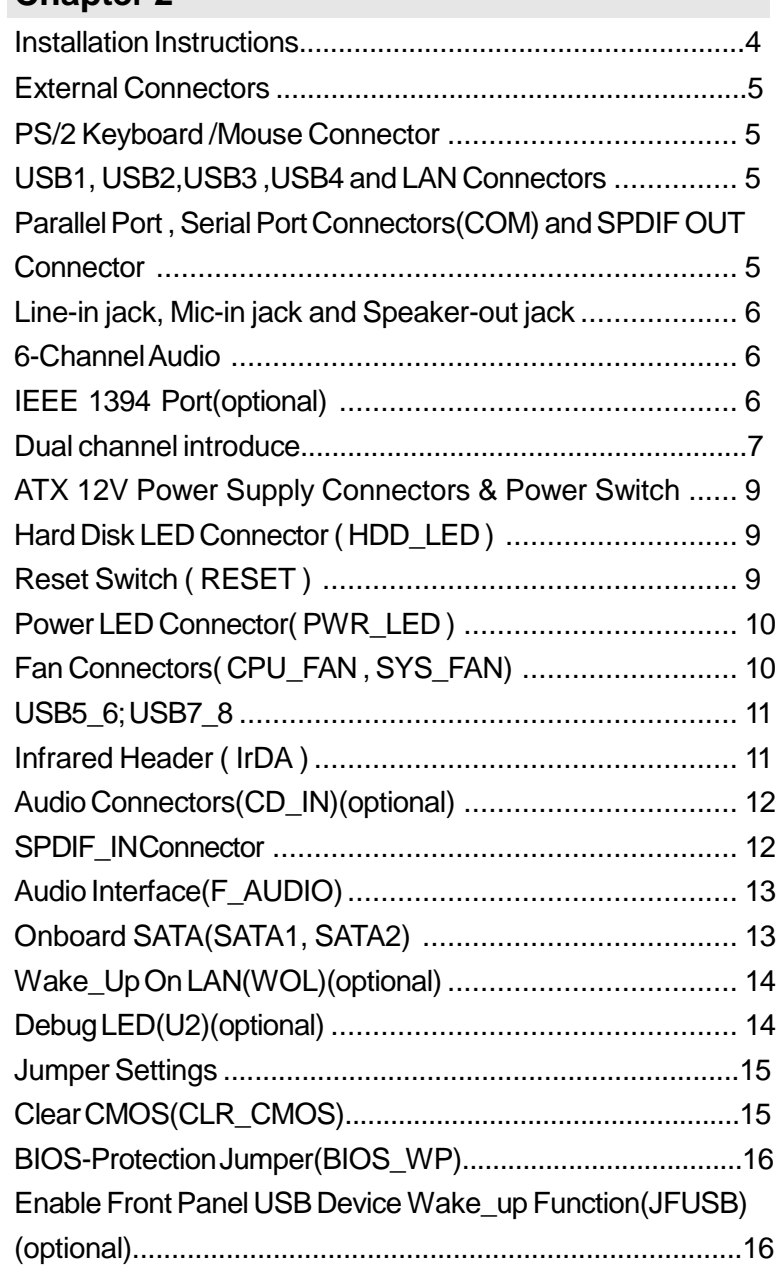

### **CONTENTS**

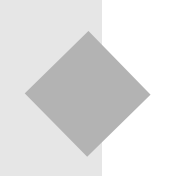

X

## Chapter 3

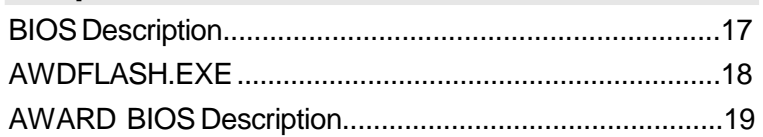

## Appendix

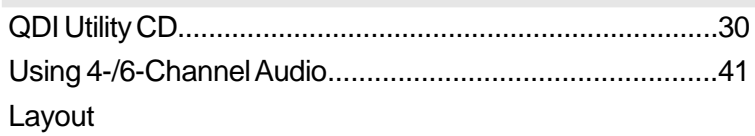

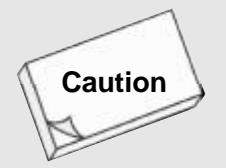

**Be sure to unplug the AC power supply before adding or removing expansion cards, RAM or other system peripherals, otherwise your mainboard and RAM might be seriously damaged.**

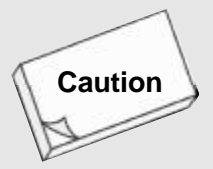

**Be sure to add some Silicone Grease between the CPU and the heatsink to keep them fully contacted to meet the heat sink requirement.**

 $\bullet$ 

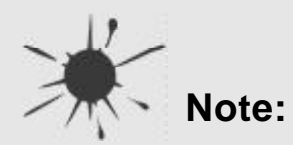

**This manual is suitable for X8800 series of mainboards. Each mainboard is carefully designed for the PC user who wants different features.**

- **-6A: with 6 channel Audio**
- **-L: with onboard LAN**
- **-F: with IEEE 1394 ports**

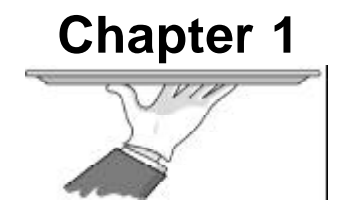

## **Introduction**

X8800 series of mainboards utilize VIA K8T800 Pro+VIA VT8237R chipset, providing a fully compatible, high performance and cost-effective ATX platform. The new integrated technologies, together with AC'97 audio(2/ 6-channel), 8 USB 2.0, 2 SATA, and ATA133/100/66/33, give customers an advanced, multimedia solution at reasonable price. It provides HyperTransport™technology to support AMD Socket 939 processors and the DDR266/333/400 memory. Suspending to RAM, the optimal implementation of the Advanced Configuration and Power Interface makes the PC's power consumption drop to the lowest possible level and enable quick wakeup.

#### **Form factor**

ATX form factor of 305mm x 224mm

### **Microprocessor**

- **Supports AMD Socket 939 CPU**
- Supports HyperTransport<sup>™</sup>technology

### **System memory**

- Supports DDR266/333/400 SDRAM
- Supports 128/256/512Mb technology up to 4GB
- **Provides four 184-pin DDR SDRAM interfaces**

### **Onboard IDE**

- Supports Independent timing of up to 4 drives
- Supports Ultra ATA 33/66/100/133
- Two fast IDE interfaces supporting four IDE devices

### **Onboard LAN(optional)**

- 10/100 Mbit/sec Ethernet support
- **10/100M LAN interface built-in on board**

### **USB 2.0**

- USB 2.0 compliant, operates at 480Mbps, about 40X times faster than USB 1.1
- Provides 8 USB 2.0 ports  $\alpha$

### **Onboard I/O**

- One floppy port supporting up to one 3.5" floppy drives with 1.44M format
- One high speed 16550 compatible COM with 16 byte send/receive FIFO
- One parallel port supports SPP/EPP/ECP mode
- **Supports PS/2 mouse and PS/2 keyboard**
- Provides one IrDA connector
- All I/O ports can be enabled/disabled in the BIOS setup

### **Onboard Audio**

- AC'97 2.3Specification Compliant
- Provides onboard Line-in Jack, Microphone-in Jack and Speaker-out Jack Connector

### **6-channel Onboard Audio**

ProvidesFront left&right, Rearleft&right/Line-in Jack and Center&Woofer/Microphonein Jack,which can be specified by software

### **AGP Interface**

- Provides one integratedAGP unit  $\alpha$
- AGP connector supports AGP 3.0 including AGP 8X data transfers

### **Advanced features**

- PCI 2.2 Specification Compliant
- Supports Windows 98/2000/ME/XP soft-off

### **Onboard SATA**

- Two SATA devices including SATA HDD device
- Supports 150MBps transfer rate.

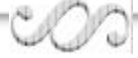

### **BIOS**

- Licensed advancedAWARD(Phoenix) BIOS, supports flash ROM, plug and play ready
- Supports IDE CDROM/USB boot up.

### **IEEE 1394 Port(Optional)**

• Supports one IEEE 1394a port

### **Green function(optional)**

Supports ACPI power status: S0 (full-on), S1 (power on suspend), S3 (suspend to RAM), S4(suspend to Disk, depends on OS) and S5 (soft-off)

### **Main Expansion Slots and Connectors**

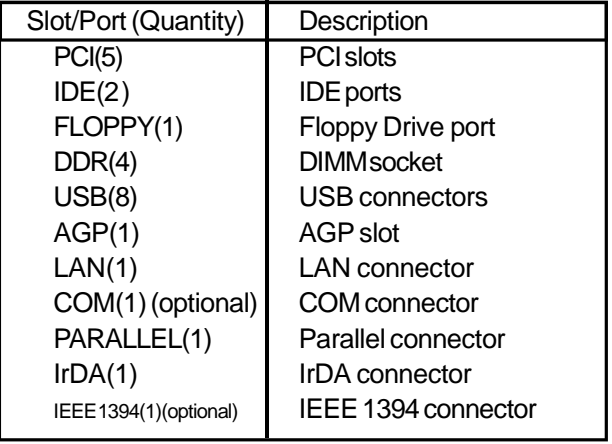

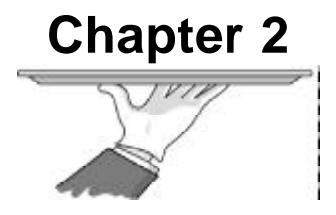

## **Installation Instructions**

This section covers External Connectors and Jumper Settings. Refer to the mainboard layout chart for locations of all jumpers, external connectors, slots and I/O ports. Furthermore, this section lists all necessary connector pin assignments for your reference. The particular state of the jumpers, connectors and ports are illustrated in the following figures. Before setting the jumpers or inserting these connectors, please pay attention to the direction.

### **External Connectors**

### **PS/2 Keyboard/Mouse Connector**

PS/2 keyboard connector is for the usage of PS/2 keyboard. If using a standard AT size keyboard, an adapter should be used to fit this connector. PS/2 mouse connector is for the usage of PS/2 mouse.

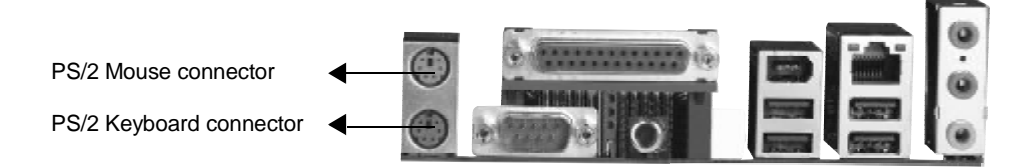

### **USB1, USB2, USB3, USB4 and LAN Connectors(optional)**

Four USB ports are for connecting USB devices. The RJ-45 connector is for onboard LAN.

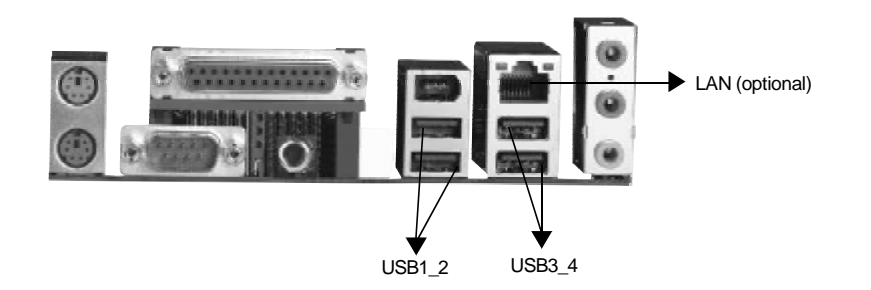

### **Parallel Port , Serial Port Connectors (COM) and SPDIF OUT Con-**

#### **nector**

The parallel port connector can be connected to a parallel device such as a printer. The serial port COM connector can be connected to a serial port device such as a serial port mouse. The S/PDIF (Sony / Philips Digital Interface) input allow your digital audio input from digital audio devices (optional). The S/PDIF output is capable of providing digital audio data or compressedAC3 data to an external Dolby digital decoder.

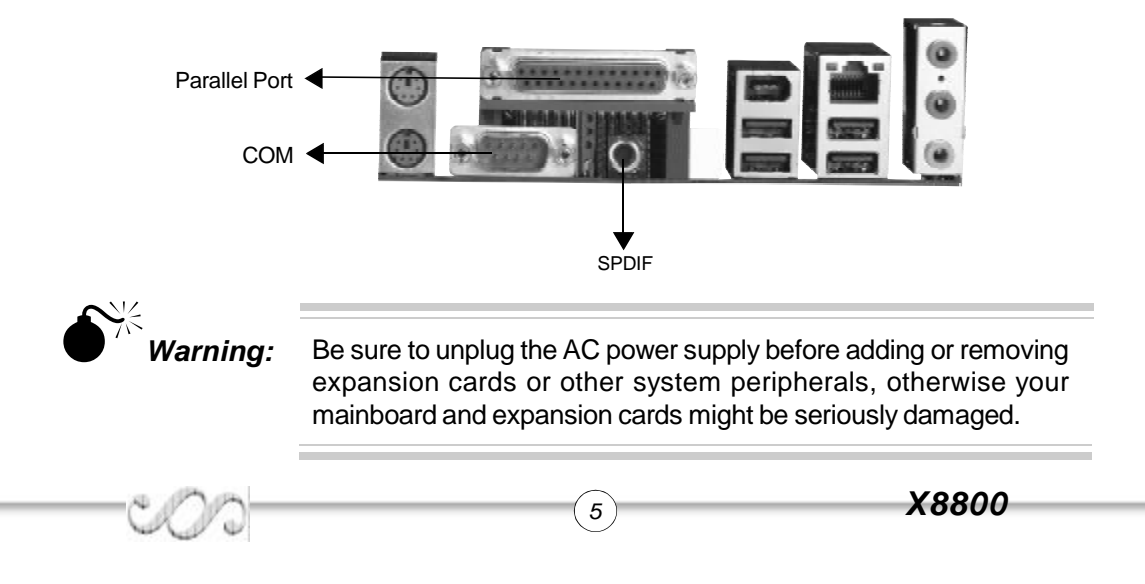

### **Line-in jack, Microphone-in jack and Speaker-out jack**

The Line-in jack can be connected to devices such as a cassette or minidisc player to playback or record. The Microphone-in jack can be connected to a microphone for voice input. The Speaker-out jack allows you to connect speakers or headphones for audio output from the internal amplifier.

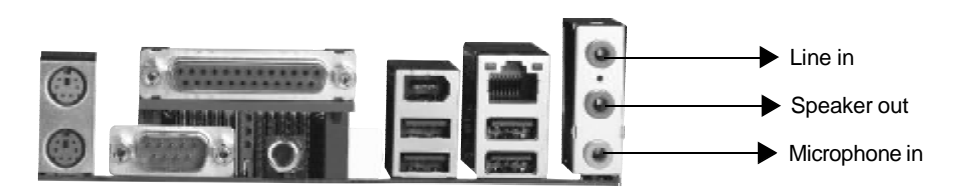

### **6-Channel Audio**

This mainboard utilizes ALC655 chip providing 6-channel Audio, which consists of Front Left, Front Right, Rear Left, Rear Right, Center and Woofer for a complete surround sound effect. When 6-Channel audio is available, the front Left&Right jack can be connected to the Front speskers, the Back Left&Right jack can be connected to the rear speakers and the Center&Woofer jack can be connected to the center speaker and woofer.

Microphone function is offered by F\_AUDIO Connector on the mainboard now.

If set 2-Channel Audio mode on -6A or -6AL mainboard, you can connect two speakers to the Front Left&Right jack, at the same time use the Rear Left&Right jack as Line in jack, and use the Center&Woofer jack as Microphone in jack.

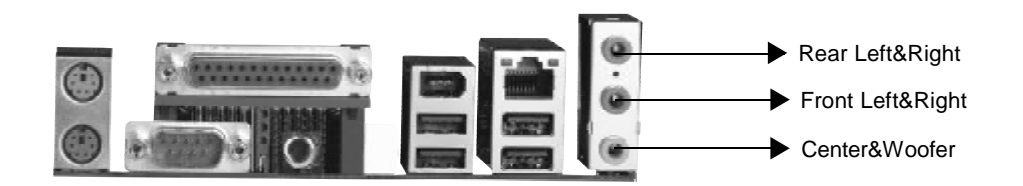

### **IEEE 1394 Port (optional)**

The IEEE 1394 port is for connecting IEEE 1394 device.

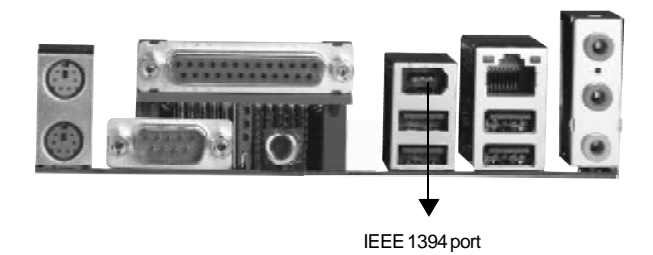

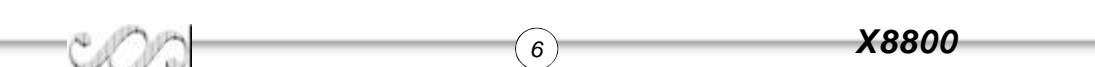

### **Dual channel introduce**

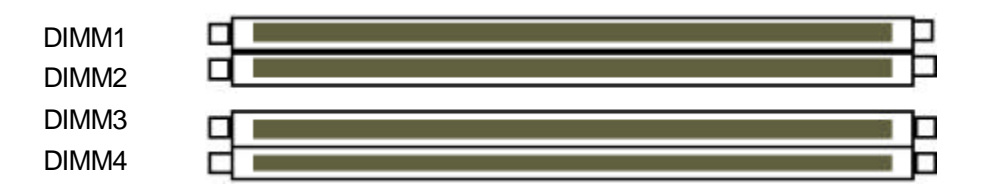

**To using dual channel DDR, DIMM1/DIMM2 is a combination,DIMM3/DIMM4 is the other combination.The following figure illustrates the dual channel DDR installation:**

#### 1. two same memory

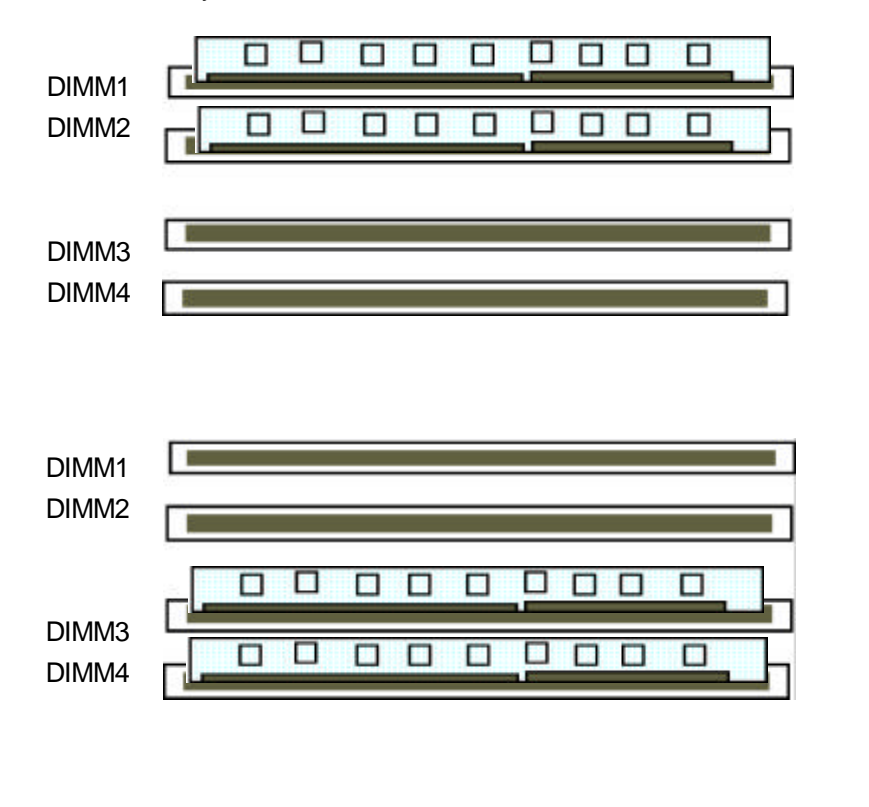

A *Note:*If you use one memory, please insert it in DIMM1 or DIMM3.

2. four same memory

VJ.

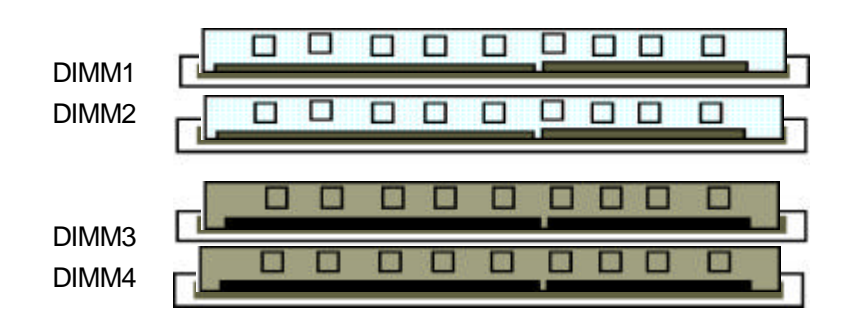

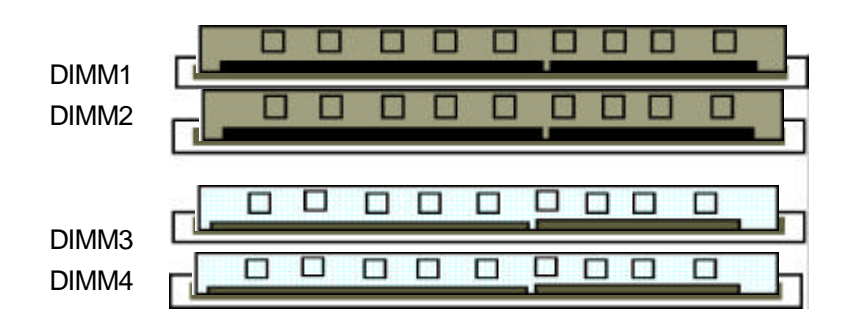

#### **ATX 12V Power Supply Connector & Power Switch (POWER SW)**

The power switch (POWER SW) should be connected to a momentary switch. When powering up your system, first turn on the mechanical switch of the power supply (if one is provided), then push once the power switch. When powering off the system, you needn't turn off the mechanical switch, just push once the power switch. The mainboard only support ATX12V power.

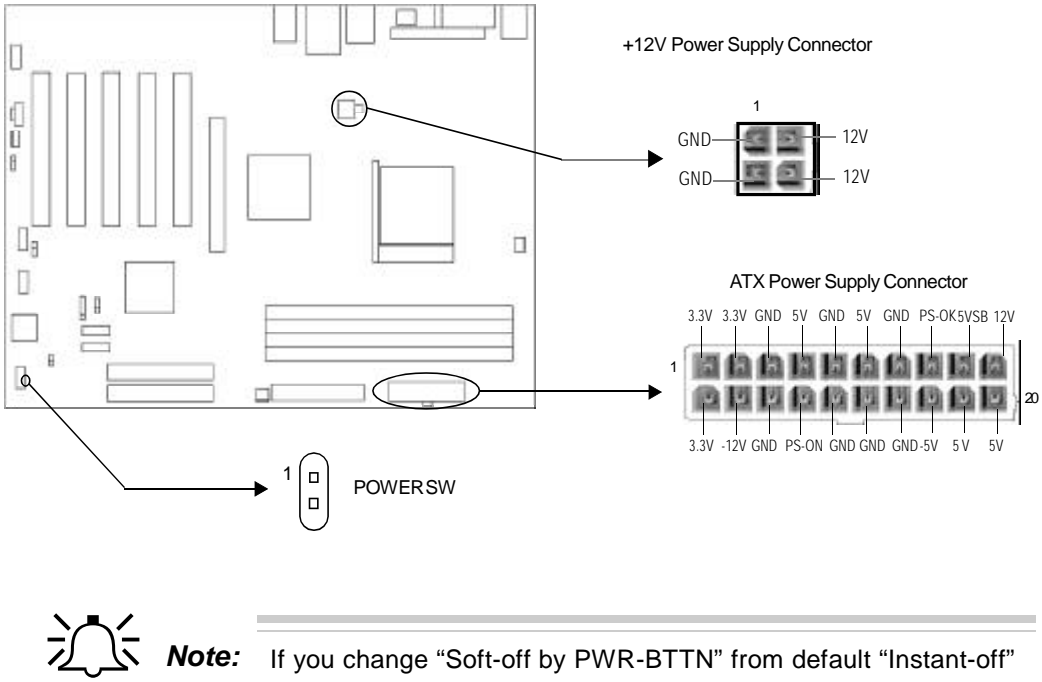

to "Delay 4 Sec" in the "POWER MANAGEMENT SETUP" section of the BIOS, the power switch should be pressed for morethan 4 seconds before the system powers down.

### **Hard Disk LED Connector (HDD\_LED)**

The connector connects to the case's IDE indicator LED indicating the activity status of IDE hard disk. The connector has an orientation. If one way doesn't work, try the other way. **Reset Switch (RESET)**

The connector connects to the case's reset switch. Press the switch once, the system resets.

### **Power LED Connector (PWR\_LED)**

When the system is in S0 status, the LED is on. When the system is in S1,S3, S5 status, the LED is off. The connector has an orientation.

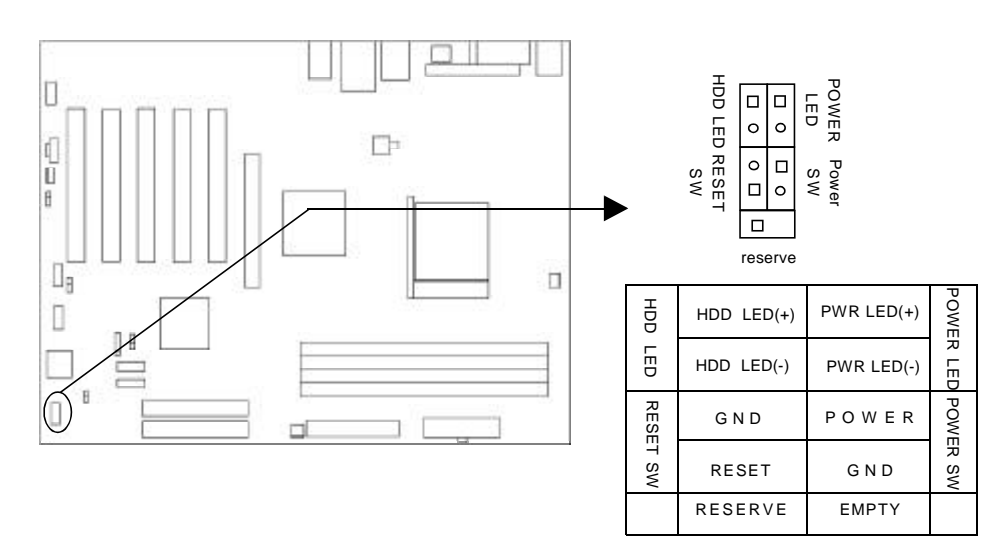

### **Fan Connectors (CPU\_FAN, SYS\_FAN)**

The fan speed of these three fans can be detected and viewed in "PC Health" section of theCMOSSETUP.

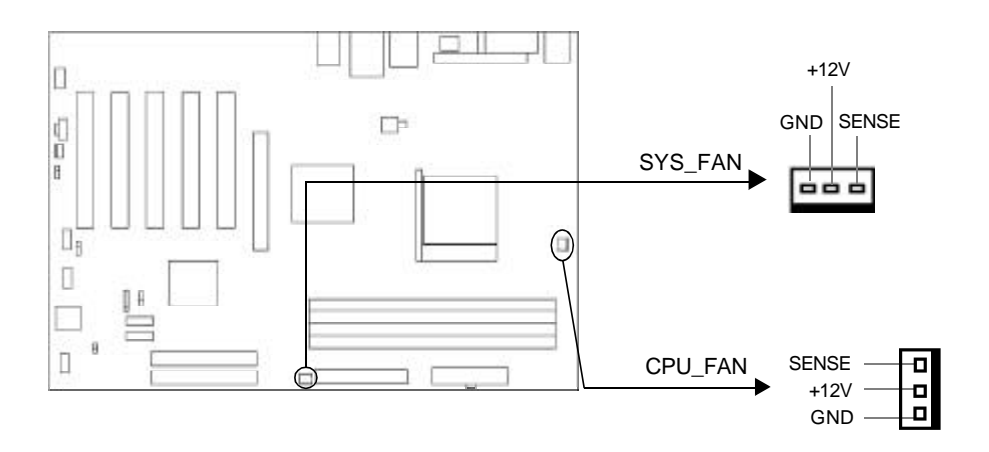

#### **USB5\_6;USB7\_8**

Besides USB1,2,3,4 on the back panel, X8800 series of mainboards also have 10-pin headers on board which may connect to front panel USB cable( optional) to provide additional four USB ports.

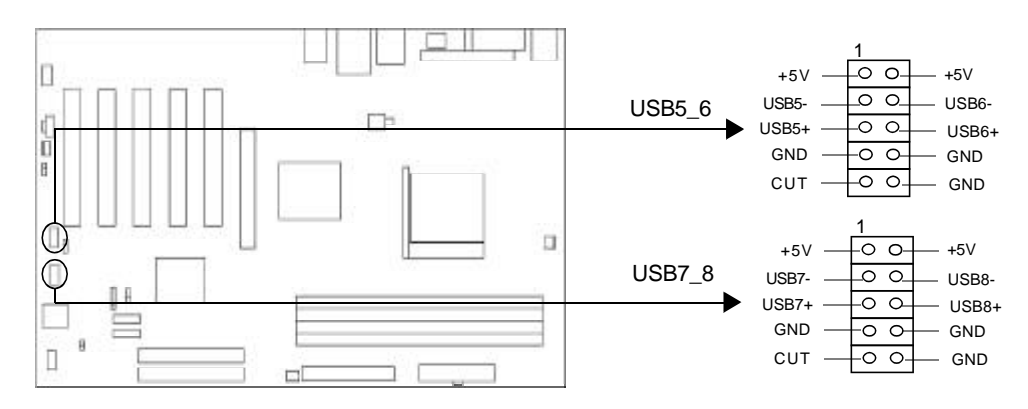

### **Infrared Header (IrDA)**

This connector supports wireless transmitting and receiving device. Before using this function, configure the settings for IR Address, IR Mode and IR IRQ from the "INTE-GRATEDPERIPHERALS"sectionoftheCMOSSETUP.

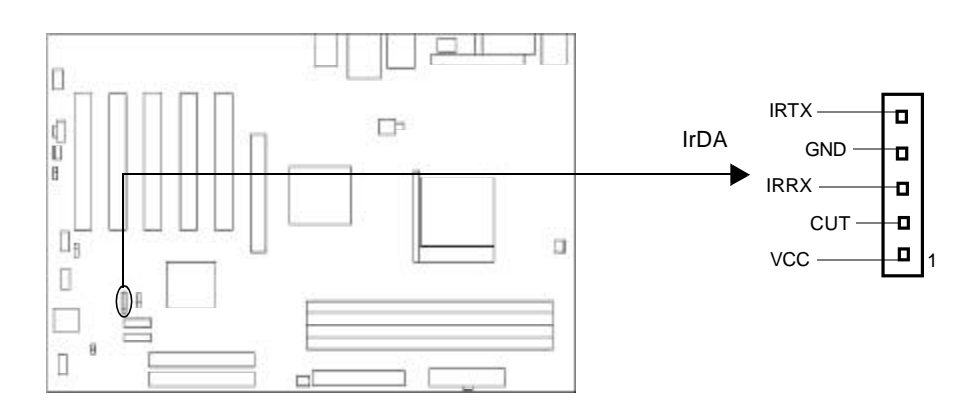

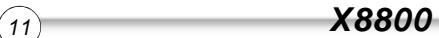

### **Audio Connectors (CD\_IN)(optional)**

CD\_IN is Sony standard CD audio connector, it can be connected to a CD-ROM drive through a CD audio cable.

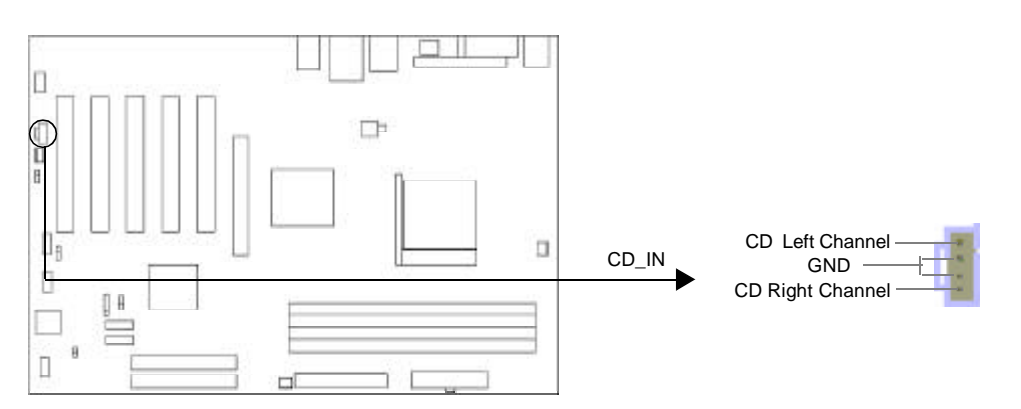

### **SPDIF\_IN Connector**

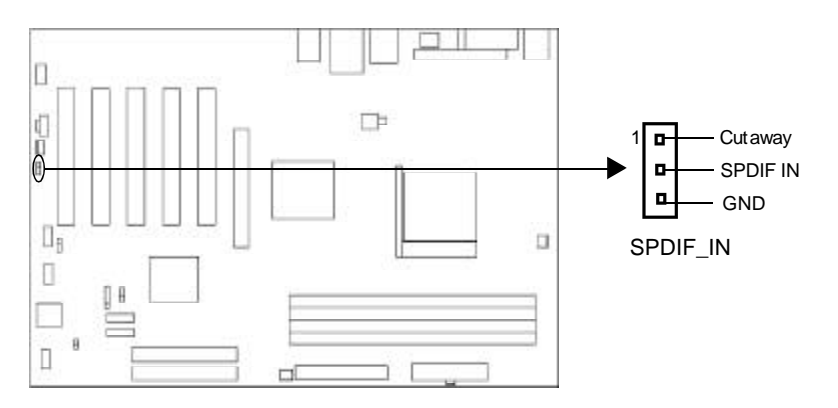

### **Audio Interface(F\_AUDIO)(Optional)**

The audio interface provides two kinds of audio output choices: the FrontAudio and the RearAudio. Their priority level is as sequence. When the FrontAudio is available, the RearAudio( in-case speakers ) will be cut off. An onboard amplifier is provided for the earphone. When the FrontAudio is absent, Pin5 and Pin6, Pin9and Pin10 must be short connected, otherwise the Rear output has no signal.

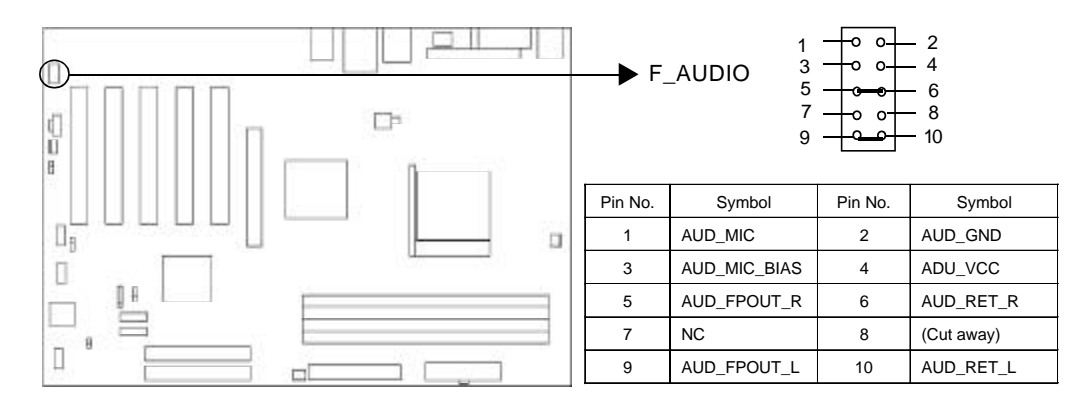

### **Onboard SATA(SATA1, SATA2)**

The mainboard provides two Serial ATA connectors,SATA is a storage interface that is compliant with SATA 1.0 Specification.With speed of up to 150Mbps.you can connect Serial ATA cable to Serial ATA hard disk.

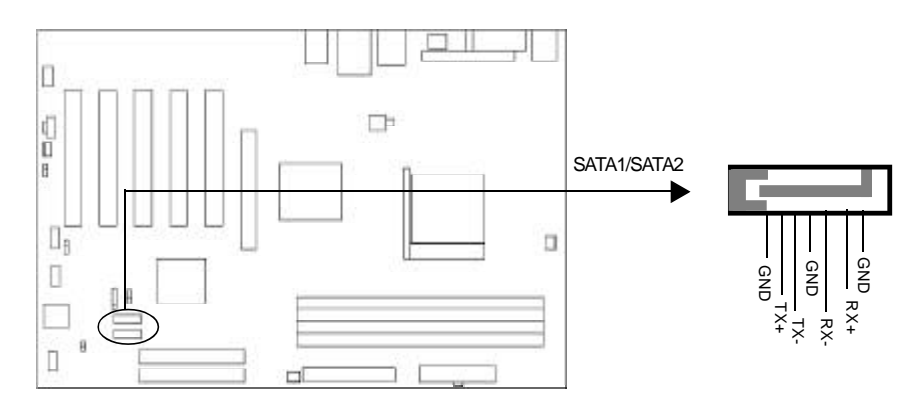

### **Wake-Up On LAN (WOL)(optional)**

Through the Wake-Up On LAN function, a wake event occurring from the network can wake up the system. If this function is to be used, please be sure an ATX 12V power supply and a LAN adapter which supports this function are used. Then connect this header to the relevant connector on the LAN adapter, set "modem ring resume" as Enabled in the "POWER MANAGEMENT SETUP" section of the CMOS SETUP. Save and exit, then boot the operating system once to make sure this function takes effect.

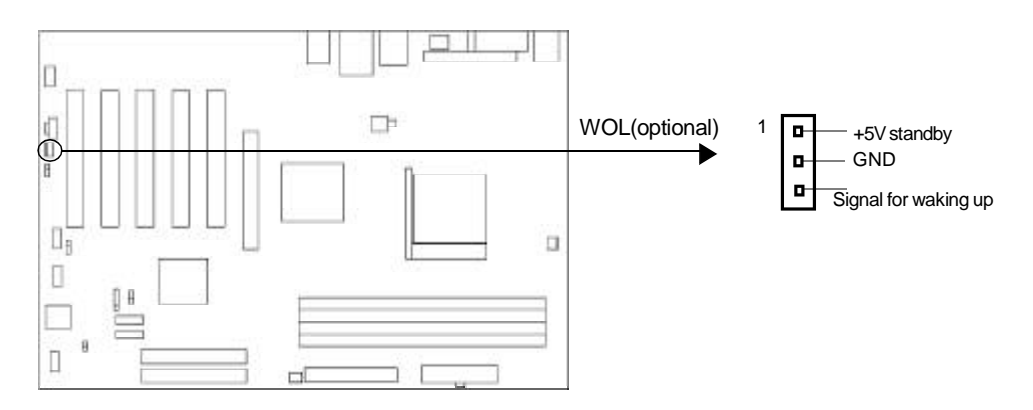

### **Debug LED (U2)(optional)**

During the POST, the debug LED representing POST step will display code. If you need the list of code description, please visit our web-site:www.qdigrp.com.

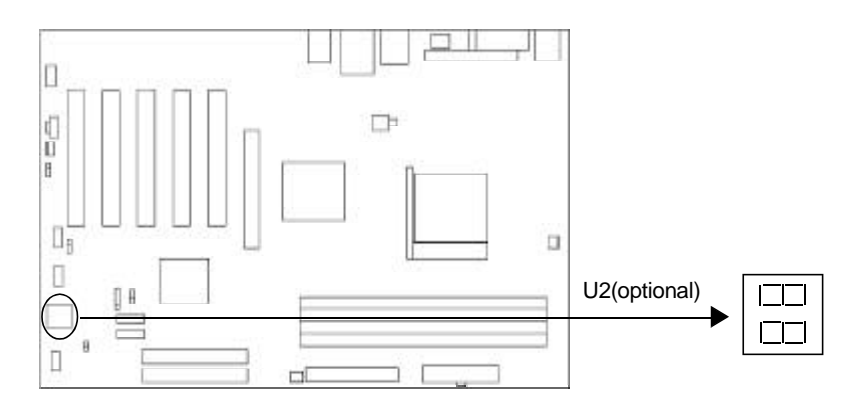

### **Jumper Settings**

Jumpers are located on the mainboard, the clear CMOS jumper JCC, enable keyboard password power-on function jumper JKB etc. Pin 1 for all jumpers are located on the side with a thick white line (Pin1 $\rightarrow$   $\boxed{\bullet \bullet \bullet}$ ), referring to the mainboard's silkscreen. Jumpers with three pins will be shown as  $\boxed{121}$  to represent pin1 & pin2 ("1-2") closed and to represent pin2 & pin3 ("2-3") closed.

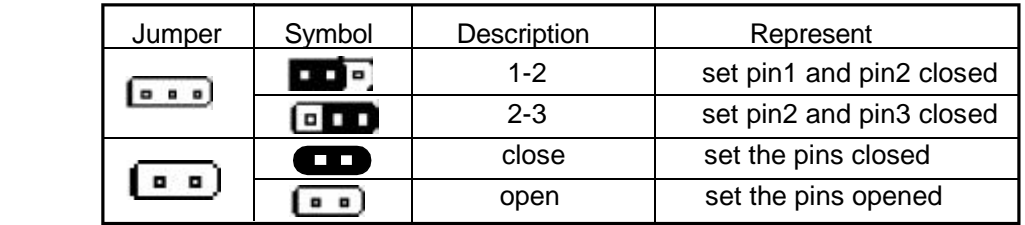

### **Clear CMOS (CLR\_CMOS)**

If you want to clear CMOS, unplug the AC power supply first, close CLR\_CMOS (pin2& pin3) once, set CLR\_CMOS back to the normal status with pin1 & pin2 connected, then power on the system.

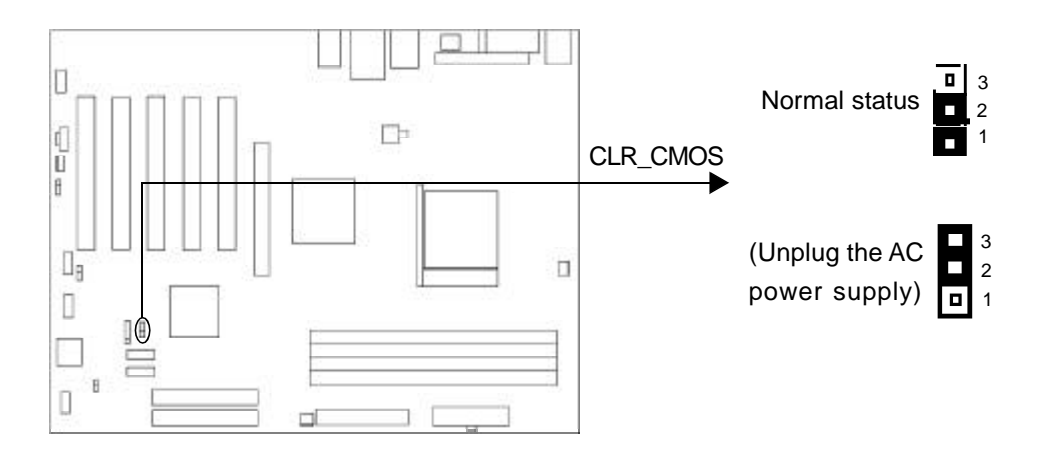

### **BIOS-Protection Jumper (BIOS\_WP)**

If the jumper BIOS WP is set as closed, the system BIOS is protected from being attacked by serious virus such as CIH virus, you will be unable to flash the BIOS to the mainboard in this status.

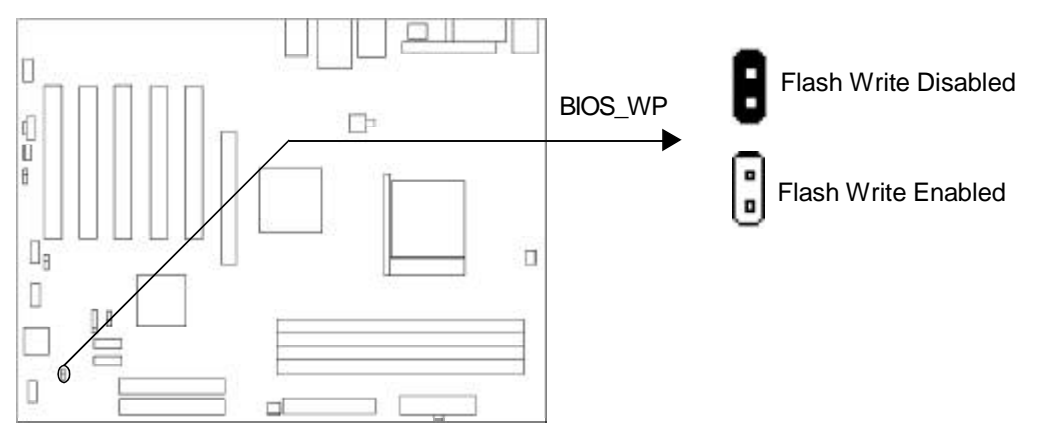

The DMI(Desktop Management Interface) system information suchas the CPU type/speed, memory size, and expansion cards will be detected by the onboard BIOS and stored in the flash ROM. Whenever the system hardware configuration is changed, DMI information will be updated automatically. However, setting jumper BIOS\_WP as closed makes flashing BIOS and updating DMI information impossible. Therefore, set BIOS\_WP as open when changing the system hardware configuration, or the error message "Unknown Flash Type"will be displayed on the screen, and DMI information may not be updated.

### **Enable Front Panel USB Device Wake-up Function (JFUSB)(optional)**

The mainboard provides the advanced USB device wake-up function. The system can be waked up from its power saving status including ACPI S3 by activating USB device. Before using this function, set JFUSB with pin1 & pin2 closed. Otherwise, set JFUSB with pin2 & pin3 closed for disabling. Furthermore, the item "Wake-Up From S3 by USB"in Power Management Setup should also be set correspondingly to enable or disable this function.

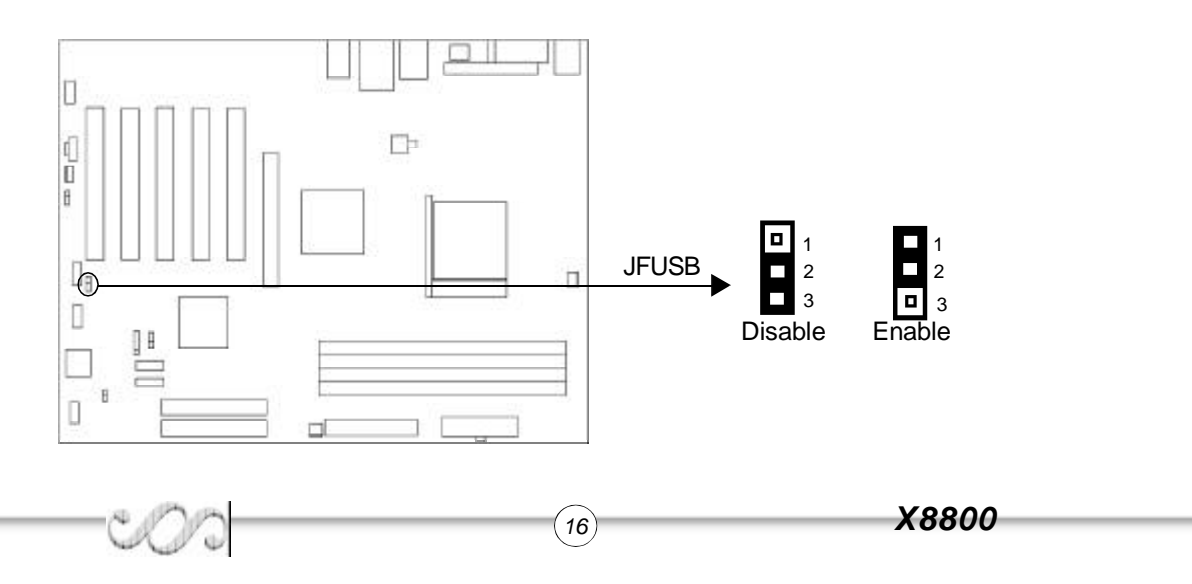

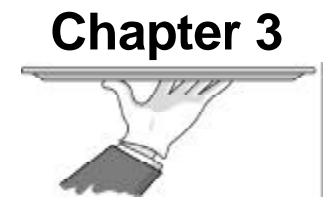

## **BIOS Description**

The mainboard usesAWARD BIOS Setup program that provides a Setup utility for users to modify the basic system configuration. The information is stored in CMOS RAM so it retains the Setup information even if the power is turned off. This chapter provides you with the overview of the BIOS Setup.

### **AWDFLASH.EXE**

This is a flash memory write/read utility used for the purpose of upgrading your BIOS when necessary. Before doing so, please note:

- $\alpha$ **We strongly recommend you only upgrade BIOS when encounter problems.**
- **Before upgrading your BIOS, review the description below to avoid making mistakes, destroying the BIOS and resulting in a non-working system.**

When you encounter problems, for example, you find your system does not support the latest CPU released after our current mainboard, you may therefore upgrade the BIOS, please don't forget to set BIOS\_WP as open and disable the "Flash Write Protect"item in AWARD BIOS CMOS Setup first.

Follow the steps exactly for a successful upgrade.

- 1**.** Create a bootable system floppy diskette by typing FormatA:/s from the DOS prompt under DOS6.xx or Windows 9x environment.
- 2. Copy AWDFLASH.EXE(version>=8.24) from the directory \Utility located on QDI Utility CD to your new bootable diskette.
- 3. Download the updated BIOS file from the Website (http://www.qdigrp.com). Please be sure to download the suitable BIOS file for your mainboard.
- 4. Decompress the file download, copy the BIOS file (xx.bin) to the bootable diskette, and note the checksum of this BIOS which is located in readme file.
- 5. Reboot the system from the bootable diskette created.
- 6. Then run the AWDFLASH utility at the A**:\** prompt as shown below:

A:\AWDFLASH xxxx.bin

Follow the instruction through the process. Don't turn off power or reset the system until

the BIOS upgrade has been completed.

If you require more detailed information concerningAWDFLASH Utility, for example, the different usage of parameters, please typeA:\>AWDFLASH /?

*Note:*

1. We are only introduce basic BIOS . You can see the detailed BIOS after press<Ctrl> +F1.

2. Because the BIOS Software will be pdated constantly, the following BIOS screens and descriptions are for reference purposes only and may not reflect your BIOS screens exactly.

### **AWARD BIOS Description**

### **Entering Setup**

Power on the computer, when the following message briefly appears at the bottom of the screen during the POST (Power On Self Test), press <Del> key to enter the AWARD BIOS CMOS Setup Utility.

#### **Press <Del> to enter SETUP**

When you have entered, the Main Menu appears on the screen. Use the arrow keys to select among the items and press the <Enter> key to accept or enter the sub-menu.

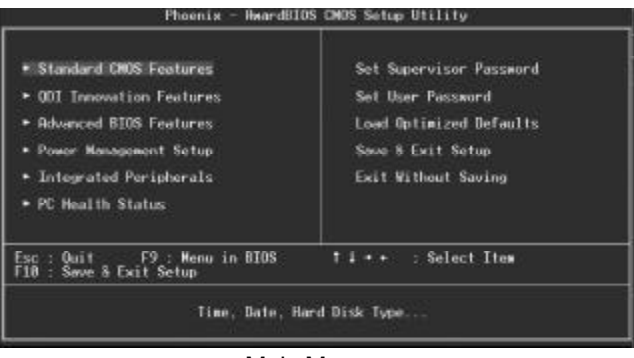

Main Menu

### **Standard CMOS Features Setup**

The basic CMOS settings included in "Standard CMOS Features"are Date, Time, Hard Disk Drive Types, Floppy Disk Drive Types etc. Use the arrow keys to highlight the item, then use the <PgUp> or <PgDn> keys to select the value desired in each item.

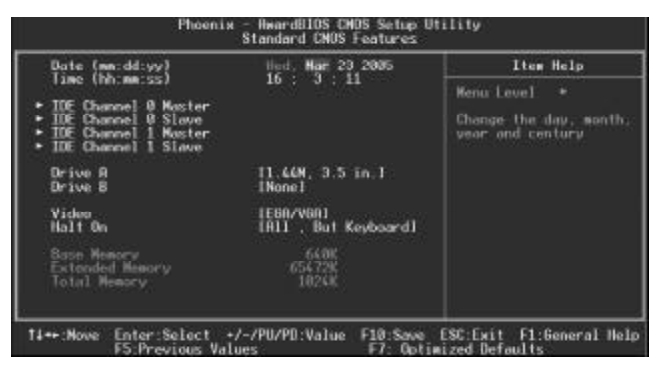

Standard CMOS Features Menu

For the items marked, press enter, a window will pop up as shown below. You can view detailed information or make modifications.

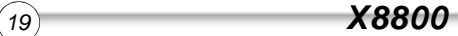

### *BIOS Description*

|  |                                                                             | <b>IPress Enterl</b>                      | Item Help                                                              |
|--|-----------------------------------------------------------------------------|-------------------------------------------|------------------------------------------------------------------------|
|  | <b>IDE Channel 0 Master</b><br><b>Rocess Mode</b>                           | [Auto]<br>TRuto]<br><b>II NB</b><br>00000 | Menu Level<br><b>Si</b>                                                |
|  | <b>Geven i fut</b><br>Culinder<br>Hoad<br>Precomp<br>Landing Zone<br>Suctor |                                           | To auto-detect the<br>HDD's size, huad.<br><b>CET</b><br>this channel. |
|  |                                                                             |                                           |                                                                        |

IDE Primary Master Setup Menu

### **Hard Disk**

### **Primary Master/Primary Slave/Secondary Master/Secondary Slave**

These categories identify the HDD types of 2 IDE channels installed in the computer system. There are three choices provided for the Enhanced IDE BIOS: None, Auto, and Manual. 'None' means no HDD is installed or set; 'Auto' means the system can auto-detect the hard disk when booting up; by choosing 'Manual', the related information should be entered regarding the following items. Enter the information directly from the keyboard and press < Enter>:

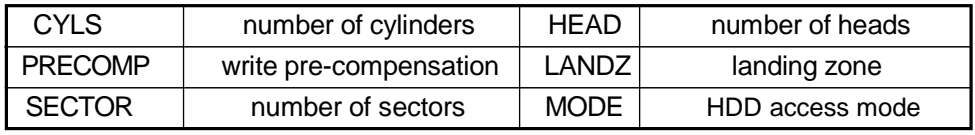

### **QDI Innovation Features**

This section describes QDI innovation EASY technology.

### **Advanced BIOS Features**

This section allows you to configure your system for basic operation. You have the opportunity to select the system's default speed, boot-up sequence, keyboard operation, shadowing and security.

### **Power Management Setup**

The power management setup menu allows you to configure system to most save energy while operating in a manner consistent with your own style of computer use.

### **Integrated Peripherals**

The integrated peripherals setup allows user to configure the onboard IDE controller, floppy disk controller, the printer port and the serial ports etc..

### **PC Health Status**

The PC health status display CPU and case fan speed.

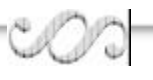

### **Set Supervisor/User Password**

Changes, sets, or disables password. It allows you to limit access to the system and the setup program.When this function is selected, the following message appears at the center of the screen to assist you in creating a password.

#### *ENTER PASSWORD*

Type the password, up to eight characters, and press <Enter>. The password typed now will clear any previously entered password from CMOS memory. You will be asked to confirm the password. Type the password again and press <Enter>. You may also press <Esc> to abort the selection.

To disable password, just press <Enter> when you are prompted to enter password. A message will confirm the password being disabled. Once the password is disabled, the system will boot and you can enter BIOS Setup freely.

#### *PASSWORD DISABLED*

If you have selected "**System**"in "Security Option"of "BIOS Features Setup"menu, you will be prompted for the password every time the system reboots or any time you try to enter BIOS Setup.

If you have selected "Setup" at "Security Option" from "BIOS Features Setup" menu, you will be prompted for the password only when you enter BIOS Setup.

Supervisor Password has higher priority than User Password. You can use Supervisor Password when booting the system or entering BIOS Setup to modify all settings.Also you can use User Password when booting the system or entering BIOS Setup but can not modify any setting if Supervisor Password is enabled.

### **Load Optimized Defaults**

The Optimized Defaults are common and efficient. It is recommended users load the optimized defaults first, then modify the needed configuration settings.

### **Save & Exit Setup**

Saves value changes to CMOS and exits setup.

### **Exit Without Saving**

Abandons all CMOS value changes and exits setup.

### **QDI Innovation Features**

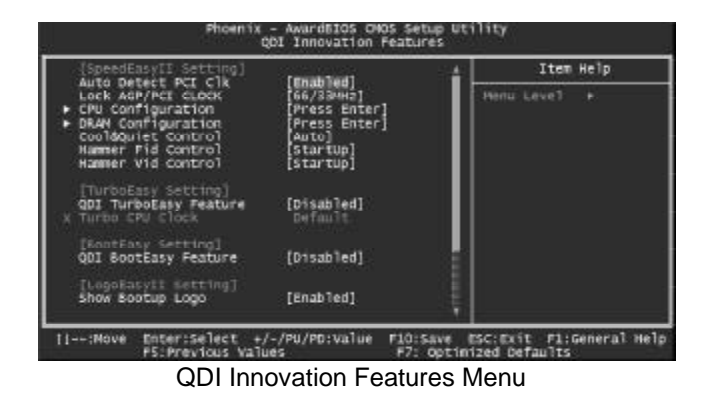

The following indicates the options for each item and describes their meaning.

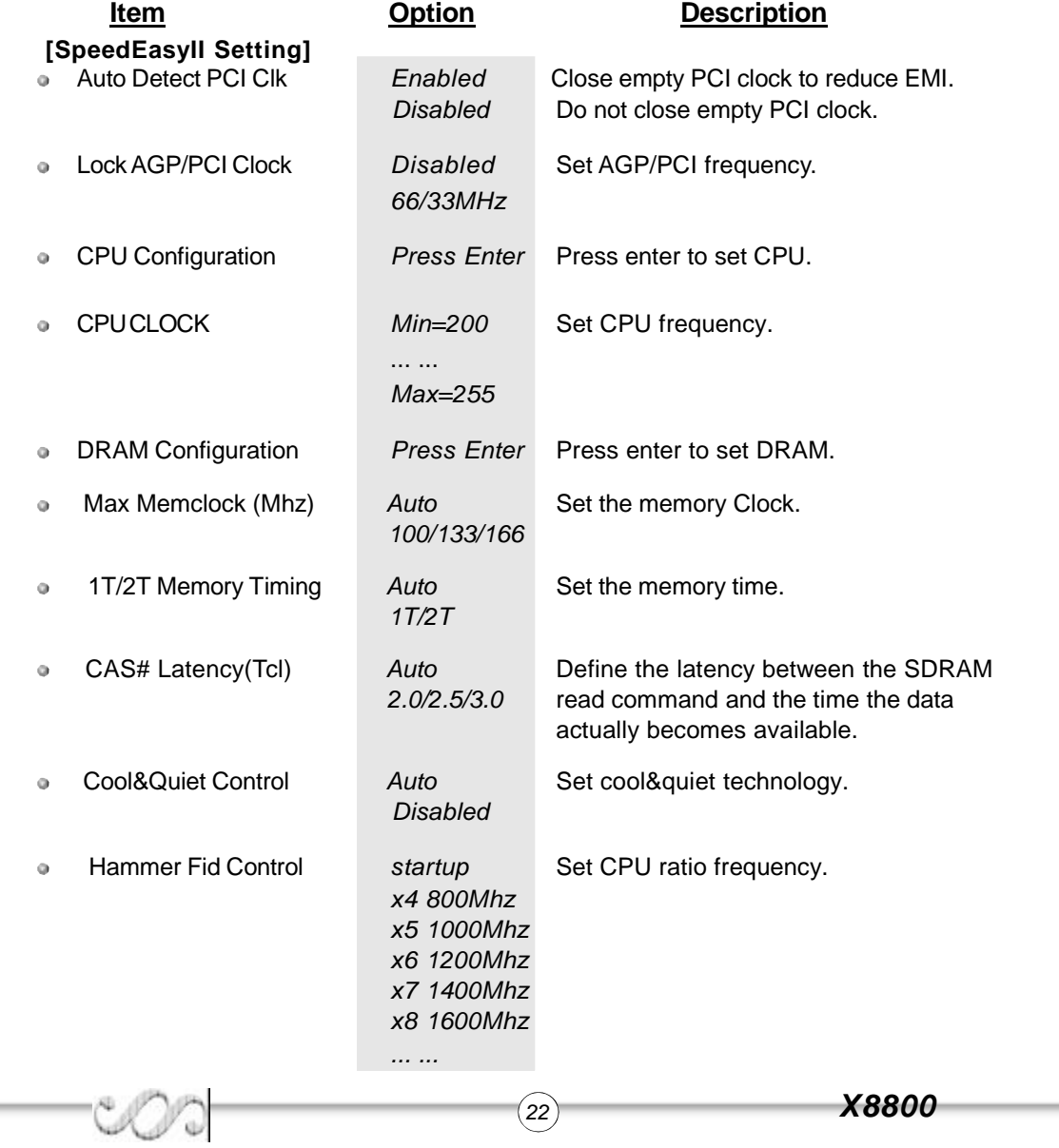

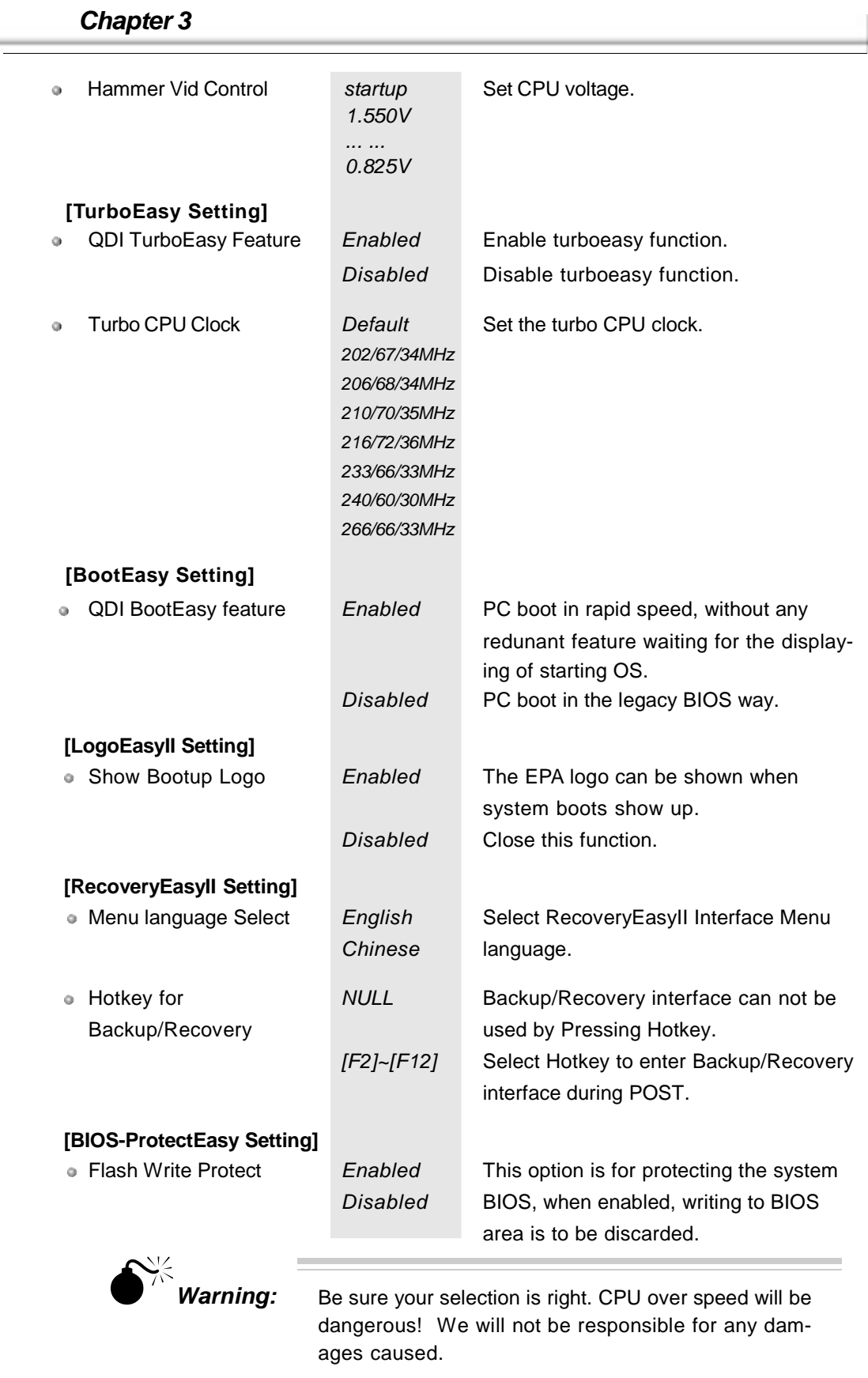

 $COO$ 

### **Advanced BIOS Features**

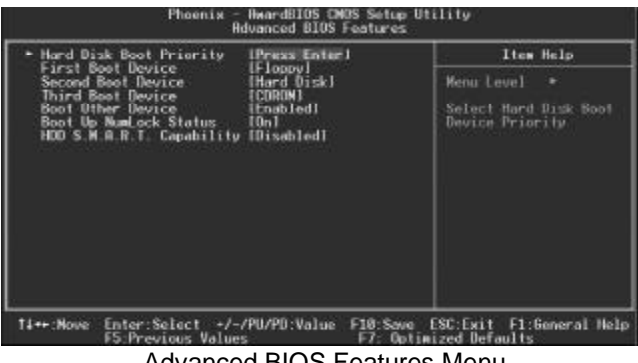

Advanced BIOS Features Menu

The following indicates the options for each item and describes their meaning.

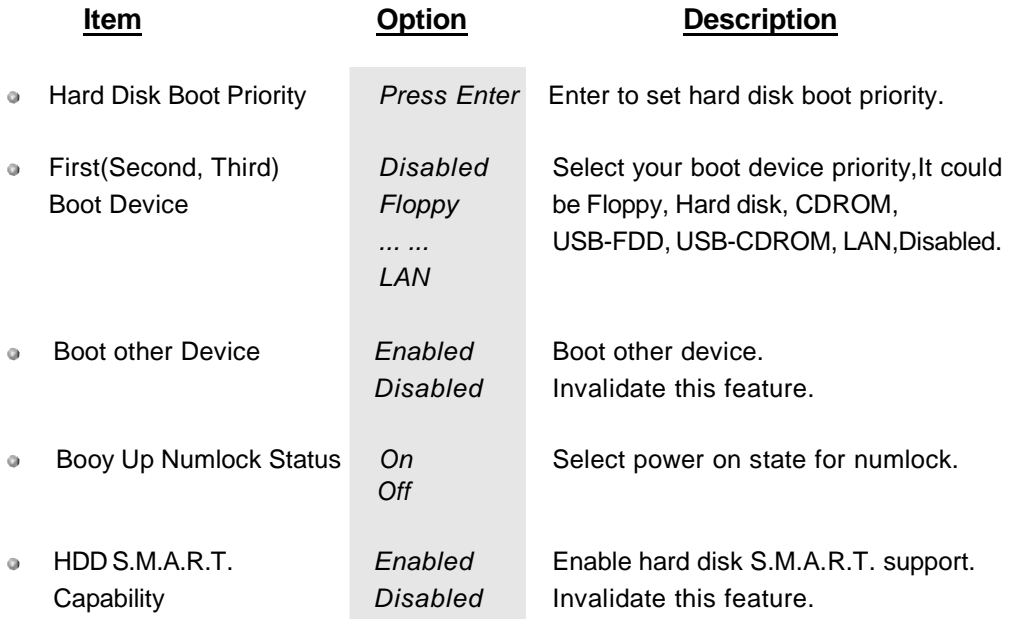

a)

### **Power Management Setup**

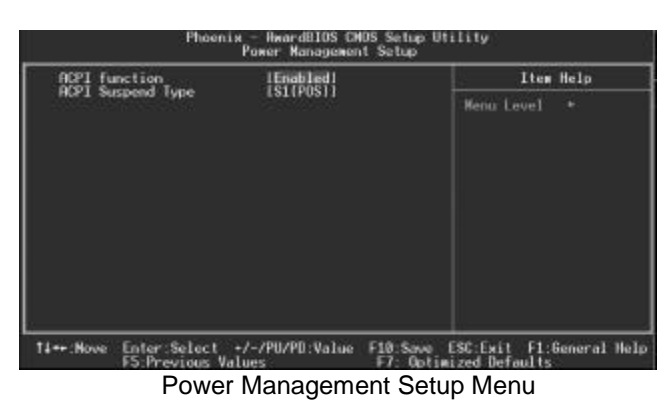

The following indicates the options for each item and describes their meaning.

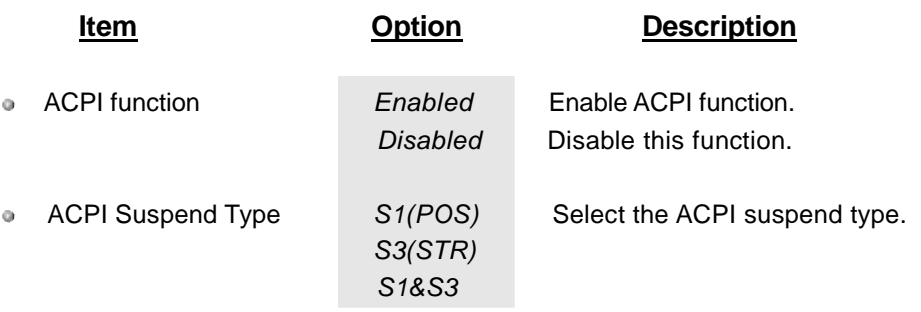

coo

## **Integrated Peripherals**

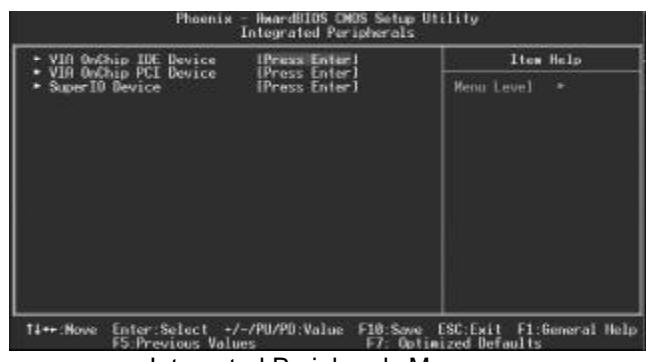

Integrated Peripherals Menu

The following indicates the options for each item and describes their meaning.

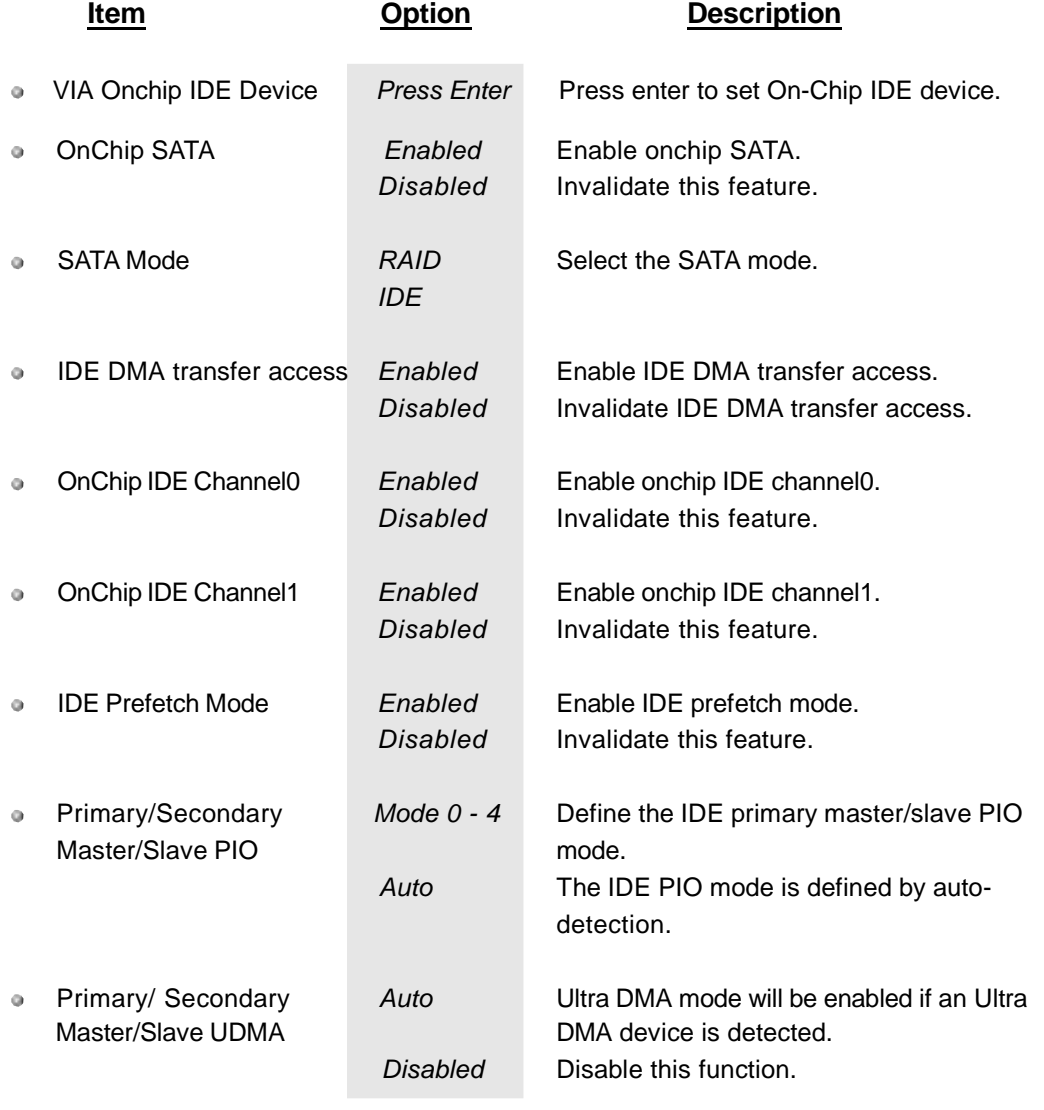

### *Chapter 3*

 $CO<sub>o</sub>$ 

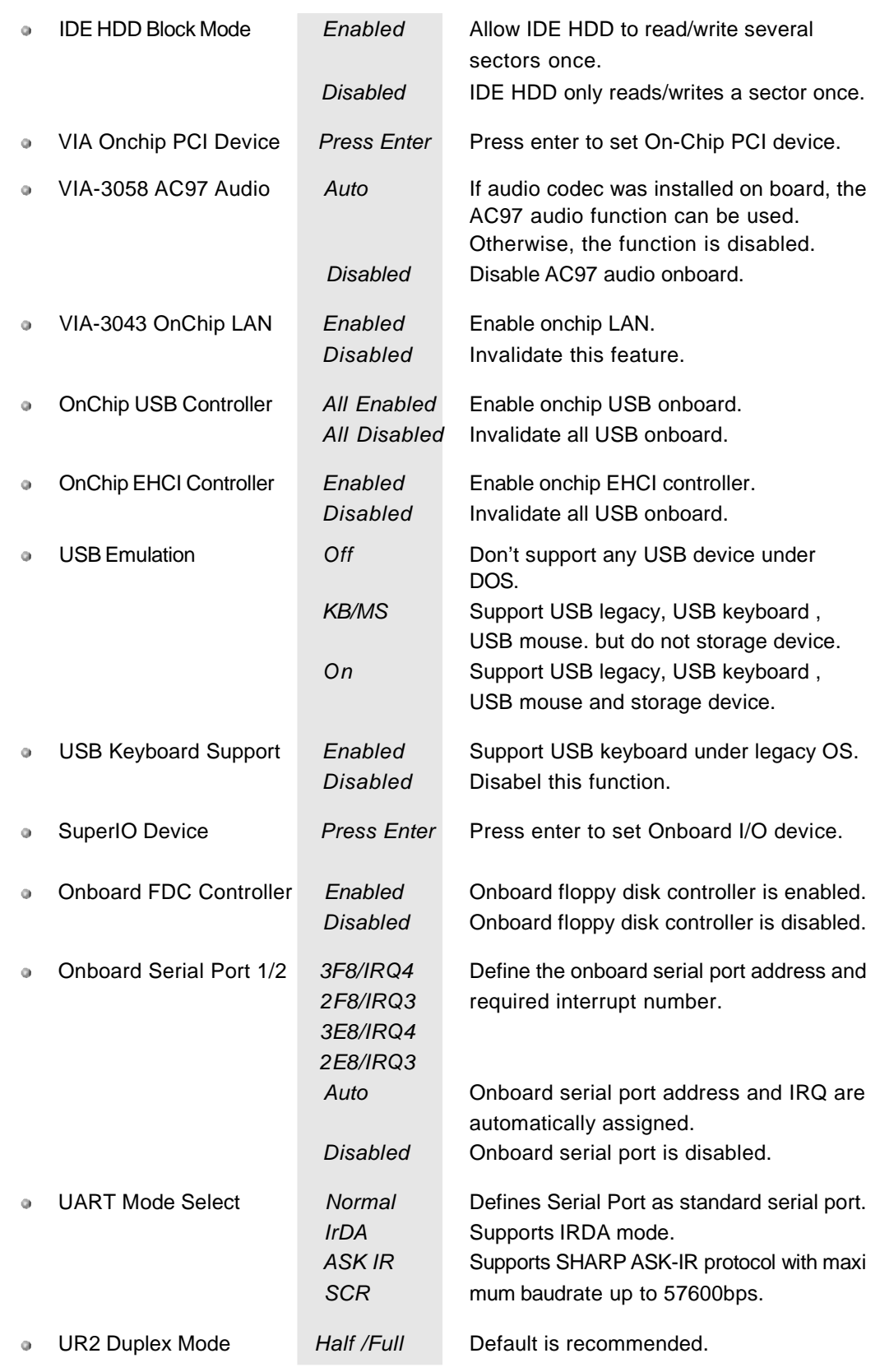

*<sup>27</sup> X8800*

.

### *BIOS Description*

 $\overline{\phantom{a}}$ 

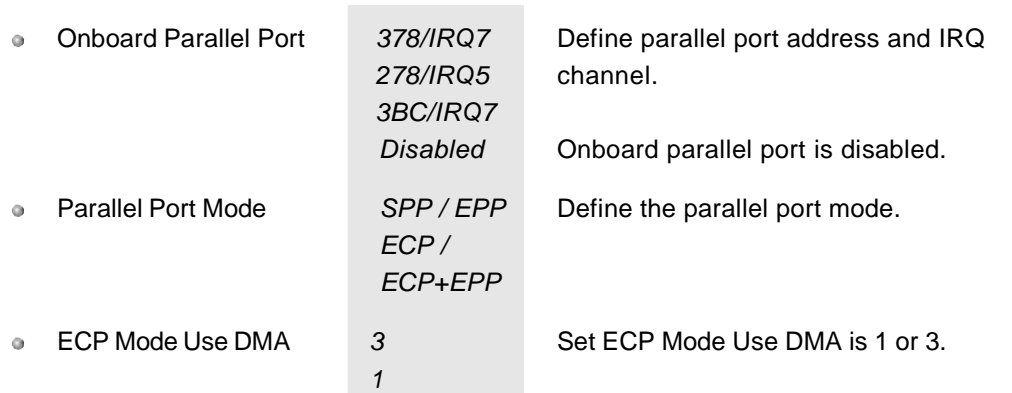

ı

## **PC Health Status**

J

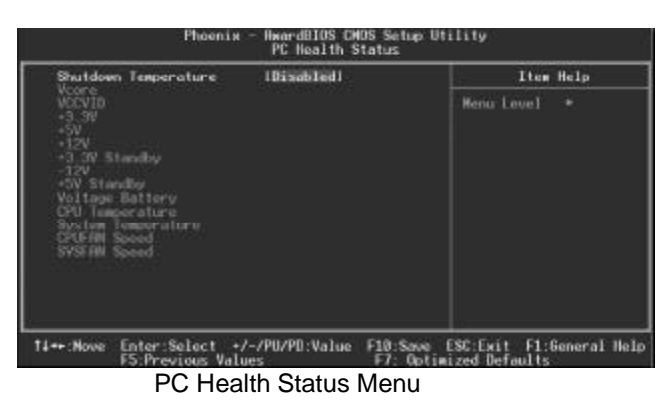

The following indicates the options for each item and describes their meaning.

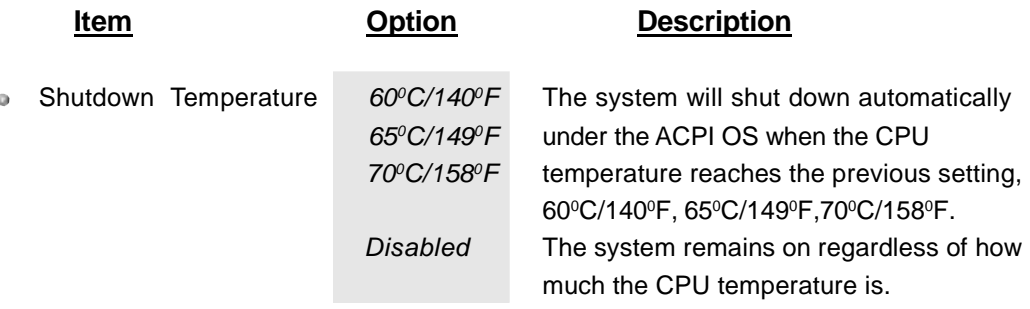

## **Appendix QDI Utility CD**

A QDI Utility CD is supplied with this mainboard, the contents contained in it are showed as below:

#### **1. Driver Install**

Using this choice, you can install all the drivers for your mainboard . You should install the drivers in order, and you need to restart your computer until all the drivers are installed.

- 
- A. Chipset software B. Serial ATA (optional)
- C. USB2.0 Driver(optional) D. Network Driver(optional)
- E. Audio Driver(optional) F. DirectX
	-

#### **2***.* **Accessory**

A. QFlashV1.0(optional)

### **3. Browse CD**

You could read all the contents contained in this CD, including Utility and Documents. The files included in Utility are:

- A. Awdflash.exe B. Cblogo.exe
- C. Lf.exe
- 
- The files included in Documents are:
	- A. Adobe Acrobat Reader V5.0 B. BIOS manual ch
	- C. BIOSmanual\_en D. EASY\_ch
	-
- 
- 

E. EASY\_en

## **Speed EasyII**

**SpeedEasy** II

SpeedEasy II — has just recommended is the upgraded edition of SpeedEasy In addition to some functions of SpeedEasy, including the wire jumper-free function, the users can also realize in the BIOS setup the CPU core voltage adjustability. This doubtless renders a quicker and easier mode for overclocking and will further help the users to tap the maximum potentiality of the system.

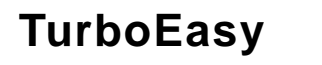

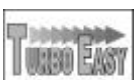

#### **Procedures:**

- 1. Connect the reset cable of your PC to the turbo switch in front panel.
- 2. Switch on power to the system and press the <Del> key to enter BIOS setup.
- 3. Enter "QDI Innovation Features"menu, then enable the "QDI TurboEasy Support"item and select the Turbo CPU frequency in "Turbo CPU Clock".
- 4. Press the turbo switch to enable the frequency you selected in CMOS.

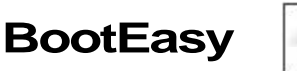

BootEasy technology enormously improves the long BOOT process time of computers. Reducing the wait time every user has to suffer when starting their computer. BIOS without BootEasy has to perform many routines every time when the system starts, such as checking system core of the computer and initializing system peripherals. Now with the BootEasy, BIOS will not run these repetitive Processes any longer , PC can boot-up without any redundant waiting for the displaying of starting OS. BootEasy save all the information when PC first normally boot-up, and it restores all the parameters for the system and thus let the PC boot freely and rapidly.

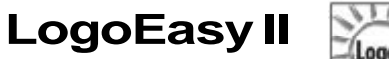

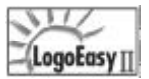

**BootEasy** 

LOGOEASY II supports the high-resolution 640x480 or 800x600 image display and fullscreen, top right corner or bottom right corner display. It also supports simultaneous display of logo and sign-on message of the BIOS testing system. LOGOEASY II is a tool that can be operated in multi-platforms to refresh and change LOGO graphics including DOS,WINDOWS9X,WINDOWSNT,WINDOWSMEandWINDOWSXP.

## **RecoveryEasyII**

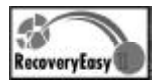

RecoveryEasy II — the latest edition of RecoveryEasy, providing a more easy-tooperate and more secure and reliable tool for backing up and recovering the hard disk data. It will make your data on the hard disk more secure, and make your computer more reliable. RcoveryEasy II will bring you invaluable experiences. It allows you to experience unprecedented security and reliability with its one-hotkey backup, one-hotkey recovery and powerful virus-free functions.

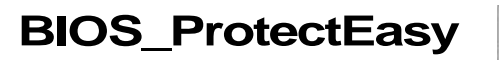

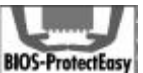

The BIOS of the mainboard is contained inside the Flash ROM. Severe viruses such as CIH virus are so dangerous that it may overwrite the BIOS of the mainboard. If the BIOS has been damaged, the system will be unable to boot. We provide the following solution which protects the system BIOS from being attacked by such viruses.

**Note: if you need detailed information about Easy technology, please view them in the CD or visit our web-site: www.qdigrp.com.**

### **QDI BootEasy(German)**

BootEasy ist eine Neuentwicklung von QDI, die neue Innovation der QDI Easy-Technologien. Mit der BootEasy- Technologie Technik wird der Bootvorgang nur noch vier bis fünf Sekunden inAnspruch nehmen, bis das Betriebssystem geladen wird. Der Grund für die lange Warterei liegt in den Routine-Abfragen, die das BIOS bei jedem Start abarbeitet. So wird beispielsweise jedes Mal die Taktfrequenz des Prozessors geprüft oder angeschlossene Geräte aktiviert.Die BootEasy-Technik prüft diese Punkte nur beim erstmaligen Start des Rechners und speichert die Ergebnisse in einem Flash ROM. Beim nächsten Start ruft das System lediglich diese Informationen aus dem Speicher ab und kann so innerhalb von wenigen Sekunden den Boot-Prozess abschließen.

Bei Änderungen am System, beispielsweise nach dem Einbau eines neuen Prozessors, muss deshalb zuvor die BootEasy-Funktion deaktiviert werden, beim nächsten Start werden die neuen Informationen dann erneut abgespeichert.

Falls Fehler im Flash ROM den Bootvorgang behindern, versucht das System drei Mal den Rechner hochzufahren, bei Misserfolg schaltet es auf die althergebrachte Art zu booten um, das heißt, es dauert wieder ebenso lang wie früher.Anschließend kann die BootEasy –Technik wieder aktiviert werden.

Falls Fehler im Flash ROM den Bootvorgang behindern, versucht das System drei Mal den Rechner hochzufahren, bei Misserfolg schaltet es auf die althergebrachte Art zu booten um, das heißt, es dauert wieder ebenso lang wie früher. Anschließend kann die BootEasy –Technik wieder aktiviert werden.

### **Instalación de la placa base QDI X8800(Spanish):**

- 1. Asegúrese que se incluyen los siguientes artículos: Placa base QDI X8800, 1 cable de datos para el puerto IDE y 1 cable de datos para el Floppy, jumpers, 1 manual de usuario QDI X8800y un disco compacto con los controladores de la placa base QDI X8800.
- 2. Asegúrese de que el cable de la fuente de alimentación esta desconectado y asegúrese de estar en contacto a masa utilizando una pulsera antiestática. Si no dispone de dicha pulsera, toque un objeto directamente conectado a masa o una parte metálica de su equipo como puede ser la caja de este.
- 3. Fije la placa base en la caja de su equipo con los tornillos especiales que acompañan a su caja.
- 4. Los jumpers están localizados en la placa base, con ellos se configuran, por ejemplo: Clear CMOS CLR\_CMOS, Habilitar BIOS ProtectEasyBIOS\_WP etc… , el PIN1 para todos los jumpers esta marcado con una línea más gruesa (Consulte el apartado "Jumper Settings"en el manual de usuario de su placa QDI X8800 en el capítulo 2).
- 5. Inserte el procesador en el socket y conecte el ventilador del procesador en el conector de su placa base QDI X8800 marcado como "CPUFAN".
- 6. Insertelos módulos dememoriaenlos bancos dememoriaDIMM desuplacabaseQDI X8800.
- 7. Inserte las tarjetas PCI y/o la tarjeta AGPen las bahías de expansión de su placa base QDIX8800.
- 8. Conecte los periféricos internos IDE y las disqueteras mediante los cables de datos específicos a su placa base QDI X8800. Asegúrese que la orientación de los cables sea la correcta. (El cable rojo se corresponde con el pin 1).
- 9. Conecte los cables de la caja del ordenador a su placa base QDI X8800, como el conector de la fuente de alimentación, los testigos de corriente, y lectura de disco duro, interruptores de inicio y reset (consulte el apartado "External Connectors"del manual de usuario de su placa base QDI X8800).
- 10. Conecte los diferentes periféricos externos como el teclado PS/2, ratón PS/2, serie o USB, los dispositivos USB, el monitor y la impresora a la placa base QDI X8800 (consulte el apartado "External Connectors"en el manual de su placa base QDI X8800, en el capítulo 2).
- 11. Cuando haya finalizado de realizar todas las conexiones, conecte el cable de alimentación a la fuente de alimentación y encienda su PC:

### **Instalación del sistema:**

- 1. Encienda su equipo mediante el interuptor de encendido de la caja.
- 2. Presione la tecla «Supr »para entrar en el menúde configuración de la BIOS.
- 3. Seleccione los valores de la Bios en concordancia con la configuración de su sistema (Nosotros le recomendamos que deje los valores establecidos por la Bios por defecto, para evitar posibles fallos que ocasionen que su sistema no funcione correctamente). Para más información las funciones de la Bios, consulte el apartado "BIOS Description" en el manual de usuario de la placa base QDI X8800). Presione la tecla «F10 »y seleccione la opción "Save & Exit Setup"en el menúde configuración de la Bios para guardar los cambios y reiniciar el sistema.
- 4. Instale el sistema operativo en el disco duro, no se olvide de seleccionar la secuencia de inicio correcta para que el sistema operativo pueda iniciarse.
- 5. Después de la instalación del sistema operativo, asegúrese que no hay conflictos con ningún dispositivo de su sistema.
- 6. Entonces, después del último paso, proceda a la instalación de los controladores de los diferentes dispositivos.

### **Un disco compacto con controladores de QDI esta incluido en el paquete de la placa base QDI X8800.**

#### **1. Instalación de los controladores**

Usted puede instalar todos los controladores para su placa base facilmente. Tiene que instalar los controladores en el siguiente orden para un correcto funcionamiento del sistema, y es necesario reiniciar el equipo antes de finalizar la instalacción de los controladores.

- A. Chipset software B. Serial ATA (optional)
- C. USB2.0 Driver(optional) D. Network Driver(optional)
- E. Audio Driver(optional) F. DirectX
- **2. Accessorios**
	- A. QFlashV1.0( Opcional)

#### **3. Navegue por el CD**

Usted puede leer todos los documentos incluidos en este CD, incluidos Utility and Documents.

Los ficheros incluidos en **Utility** son:

- A. Awdflash.exe B. Cblogo.exe
- C. If exe
- -
- 

### **Manuel d'installation des cartes mères de la série QDI X8800 (French):**

### **Intégration du système :**

- 1. Vérifier la présence de chaque élément dans la boite de la carte mère de la série QDI X8800 :
	- Une carte mère de la série QDI X8800.
	- $\nabla \times$  UnCD-ROM d'installation QDI.
	- $\nabla f$  Un manuel d'utilisation de la carte mère QDI X8800.
	- $\nabla$  Un sachet de cavaliers.
	- $\triangledown$  Une nappe IDE compatible avec la norme ATA/66 destinée au lecteur de disque dur.
	- $\boxtimes$  Une nappe destinée au lecteur de disquette.
	- $\boxtimes'$  Un fond de panier métallique destiné à l'unité centrale de l'ordinateur (Caractéristique technique optionnelle).
	- $\Box$  Un câble d'extension destiné à permettre l'exploitation des ports USB 3 et USB 4 ou USB 5 et USB 6 (Caractéristique technique optionnelle).
- 2. Vérifier que le câble électrique relié au boîtier d'alimentation de l'unité centrale de l'ordinateur est déconnecté. Se relier à la terre grâce à un bracelet lié au poignet. A défaut de disposer d'un bracelet, maintenir un contact physique avec un objet luimême relié à la terre, ou à une partie métallique du système comme la structure de l'unité centrale de l'ordinateur.
- 3. Fixer la carte mère dans l'unité centrale de l'ordinateur grâce aux vis fournies avec cette dernière lors de son achat.
- 4. S'assurer que la carte mère de la série QDI X8800 est matériellement correctement configurée, pour cela vérifier que les cavaliers insérés sur les broches intégrées de cette dernière sont correctement positionnés. Dans ce but il est important de se référer àla section nommée «Configuration des cavaliers »du chapitre numéro 2 nommé « Instructions d'installation » contenu dans le manuel d'utilisation livré avec la carte mère de la série QDI X8800 lors de son achat.
- 5. Connecter le processeur dans le socket intégréàla carte mère de la série QDI X8800 et prévus àcet effet. Fixer le système de refroidissement de ce dernier et connecter son ventilateur surles broches nommées«CPUFAN »intégrées àla carte mère de la série QDI X8800 et prévus à cet effet.
- 6. Connecter les éventuelles barrettes de mémoire dans les slots intégrés àla carte mère de la série QDI X8800 et prévus à cet effet.
- 7. Connecter les éventuelles cartes d'extension au format AGP, PCI dans les slots intégrés à la carte mère de la série QDI X8800 et prévus à cet effet
- 8. Connecter les éventuels périphériques IDE ainsi que le lecteur de disquette à la carte mère de la série QDI X8800 grâce aux nappes fournies avec cette dernière lors de son achat. S'assurer que l'orientation des nappes connectées est correcte en vérifiant

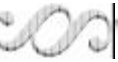

*<sup>36</sup> X8800*

que le liseré rouge de ces dernières correspond à l'emplacement de la broche numéro 1 du connecteur.

- 9. Connecter les câbles de l'unité centrale de l'ordinateur sur les broches intégrées à la carte mère de la série QDI X8800 et prévues à cet effet. Dans ce but il est important de se référer àla section nommée «Connecteurs externes »du chapitre numéro 2 nommé « Instructions d'installation » contenu dans le manuel d'utilisation livré avec la carte mère de la série QDI X8800 lors de son achat.
- 10. Raccorder les périphériques externes sur les connecteurs de fond de panier intégrés àla carte mère de la série QDI X8800. Dans ce but il est important de se référer àla section nommée « Connecteurs externes » du chapitre numéro 2 nommé « Instructions d'installation » contenu dans le manuel d'utilisation livré avec la carte mère de la série QDI X8800 lors de son achat.
- 11. Lorsque tous les éléments du système sont correctement intégrés, il est possible de reconnecter le câble électrique au boîtier d'alimentation de l'unité centrale de l'ordinateur.

### **Installation du système :**

- 1. Démarrer le système en pressant l'interrupteur de fonctionnement de l'unité centrale de l'ordinateur.
- 2. Presser la touche "Suppr"du clavier afin d'entrer dans le menu de BIOS.
- 3. Dans le menu de BIOS nommé"QDI Innovation features", ajuster la fréquence de fonctionnement du processeur. Attention, il est fortement recommandé de charger les réglages de sûreté par défaut afin d'éviter un éventuel dysfonctionnement du système. Dans ce but il est important de se référer à la section nommée « Description du BIOS Award » du chapitre numéro 3 nommé « Description du BIOS » contenu dans le manuel d'utilisation livré avec la carte mère de la série QDI X8800 lors de son achat.
- 4. Procéder à l'installation du système d'exploitation sur le lecteur de disque dur intégré au système. Dans ce but il est important de vérifier que la séquence de démarrage du système paramétrable à partir du menu de BIOS permet à la procédure d'installation du système d'exploitation de s'initialiser.
- 5. Une fois l'installation du système d'exploitation achevée, vérifier qu'il ne subsiste aucun conflit ou périphérique inconnu au sein du système.
- 6. Après cette étape, procéder àl'installation des pilotes de chaque périphérique détecté par la carte mère de la série QDI X8800.

*<sup>37</sup> X8800*

#### *Appendix*

**Lors de son achat un CD-ROM d'installation QDI est livréavec la carte mère de la série QDI X8800.**

#### **1. Driver Install :**

Avec cette option, il est possible d'installer les pilotes de la carte mère de la série QDI X8800 aisément. Il est important d'installer les pilotes en respectant l'ordre prédéfinit et de redémarrer le système après avoir effectué l'installation de tous les pilotes.

Applications contenues dans le dossier :

- 
- A. Chipset software B. Serial ATA (optional)
- C. USB2.0 Driver(optional) D. Network Driver(optional)
- E. Audio Driver(optional) F. DirectX
- **2. Accessory :**

Applications contenues dans le dossier :

A. QflashV1.0(Optional)

### **3. Browse CD :**

Avec cette option, il est possible de consulter l'ensemble des données contenues sur le CD-ROM d'installation QDI

Applications contenues dans le dossier :

- A. Awdflash.exe. B. Cblogo.exe.
- 

C. Lf.exe.

### **QDI X8800 installazione mainboard (Italian):**

1. Assicurarsi che la scatola sia completa: QDI X8800mainboard, cavo IDE e Floppy, jumpers, manuale dell'utente della mainboard QDI X8800 e cd-rom drivers.

2. Controllare che il cavo alimentazione proveniente dal computer-case sia sconnesso assicurarsi inolre di aver indossato corretamente il bracciale da polso collegato a massa. In mancanza di questo toccare un punto a massa o una parte metallica del case

3. Fissare la mainboard nel case con le speciali viti fornite con il computer-case

4. I jumper locati sulla mainboard rappresentano: CLR\_CMOS azzeratore BIOS, BIOS\_WP abbilitatore/disabbilitatore in BIOS della funzione protectEasy; per tutti i jumper il PIN 1 e' contrassegnato da un spessa linea bianca ( consultare il manuale al capitolo 2 "JUMPER ANDSETTINGS")

5. Inserire il processore nell'apposito slot ; la ventola del processore deve essre collegato nello speciale connettore targato "CPUFAN ".

- 6. Inserire il modulo/i di memoria nell'apposito memory slots
- 7. Inserire le periferiche Pci negli appositi Pci slots

8. Collegare le periferiche IDE e il FLOPPY con l'apposito cavo fornito con la mainboard negli specifici connetori marcati. Assicurarsi che l'orientamento del cavo sia corretto. ( La linea rossa sul cavo deve essere inserita nellapposito connettore in corispondezza del pin 1)

9. Conettere la mainboard con: il cavo di alimentazione proveniente dall'alimentatore, il connettore dell'interuttore di stand by, il conettore del led di segnalazione "acceso", il connettore led di funzionalita'HARD DISK, il connettore dello spekear interno al CASE..... ( consultare il manuale capitolo 2. "EXTERNAL CONNECTORS ". Dopo chiudereil CASE) 10.Connettere le differenti periferiche esterne come il PS/2 mouse, la PS/2 tastiera, le prese USB, il monitor e la stampante con gli specifici connettori posizionati sulla faccia esterna dellamainboard.

11. Quando la vostra configurazione sara'tutta connessa, aggangiare il cavo di alimentazione.

### **Installazione di sistema**

1. Portare in posizione di acceso l'interuttore diACCESO

2. Usare il tasto DEL per entrare nel nel software di configurazione del BIOS

3. Regolare le funzioni del BIOS in accordo con la configurazione di sistema ( Noi ti raccomandiamo di usare l'impostazione di default per evitare rischi di anomalie di funzionalita'). Per maggiori informazioni controllare il capitolo 3, sezione "BIOS DESCRIPITION". Premere F10 sulla tastiera o scegliere "SAVE and EXIT" dal menu di BIOS per salvare le impostazioni scelte ed uscire dal BIOS program.

4. Installare il sistema operativo , non dimenticando di mettere nelle giuste condizioni di partenza la sequenza di boot.

5. Dopo una giusta installazione accertarsi che non vi siano conflitti tra le periferiche in

uso

6. Dopo questo ultimo passo procedere all'installazione dei driver delle varie periferiche

### **IL CDCONTENENTEIDRIVER DELLAVOSTRAMAINBOARD QDI E'CONTENUTONELLASCATOLA**

#### **1. Installazione driver**

E possibile installare tutti i driver della Vs. mainboard in modo facile e veloce. Dovreste installare i driver nella seguente succesione, finito cio' bisogna far ripartire il personal computer.

- 
- 
- E. Audio Driver(optional) F. DirectX
- A. Chipset software B. Serial ATA(optional)
- C. USB2.0 Driver(optional) D. Network Driver(optional)
	-
- **2.** A. QflashV1.0(Optional)

#### **3. Guardando il CD**

Questomanualedi installazionee'disponibileanchenellasuaversione elettronicaall'interno del cd accompagnativo, insieme anche diverse utili quali:

- A. Awdflash.exe B. Cblogo.exe
- C. Lf.exe

### **Using 4-/6-Channel Audio(4-/6- Channel Audio Interface)**

The motherboard is equipped with Realtek ALC655 chip, which provides support for 6 channel audio output, including 2 Front, 2 Rear, 1 Center and 1 Subwoofer channel. ALC655 allows the board to attach 4 or 6 speakers for better surround sound effect. The section will tell you how to install and use 4/6-channel audio function on the board.

### **Installing the Audio Driver**

The Realtek ALC655 chipset driver has to be installed before the 4-/6-Channel audio function can be used.

### **Using 4-/6-channel Audio Function**

You can start to use the 4-/6-channel audio function After the driver is installed completely. The first, you can connect 4 or 6 speakers to the audio output connector. Then open utility to set the work parameter.

#### **Attaching speakers**

To perform multichannel audio operation, connect multiple speakers to the system. You should connect the same number of speakers as the audio channels you will select in the software utility.

### **2-Channel Analog Audio Output**

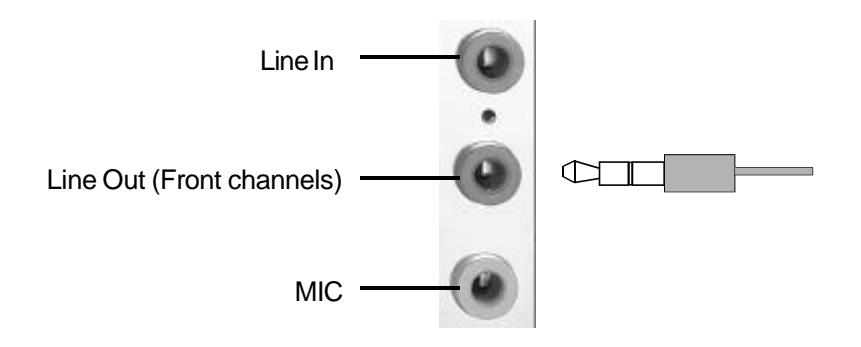

**Description:** Line Out, Line In and MIC functions all exist under 2-channel configuration.

### **4-Channel Analog Audio Output**

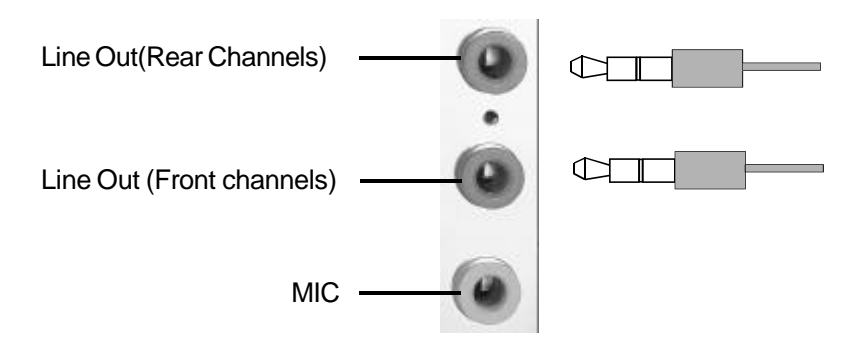

**Description:** Line In is converted to Line Out function under 4-channel configuration.

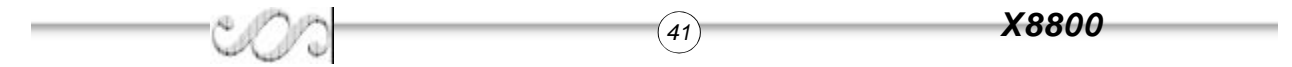

### **6-Channel Analog Audio Output**

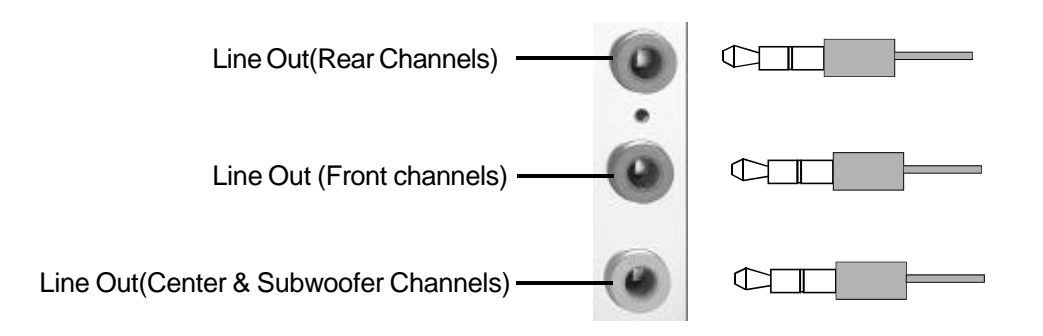

**Description:** Both Line In and MIC are converted to Line Out function under 6 channel configuration.

### **Selecting 4- or 6-Channel Setting**

- 1. Click the audio icon  $\left(\bullet\right)$  from the window tray at the bottom of the screen.
- 2. Select any surround sound effect you prefer from the "Environment" pull-down menu under the Sound Effect tab.

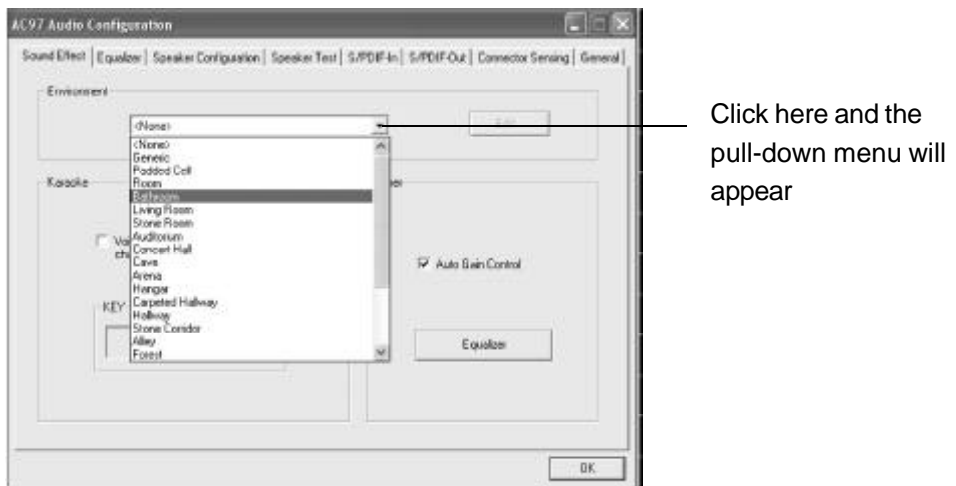

3. Click the Speaker Configuration tab.

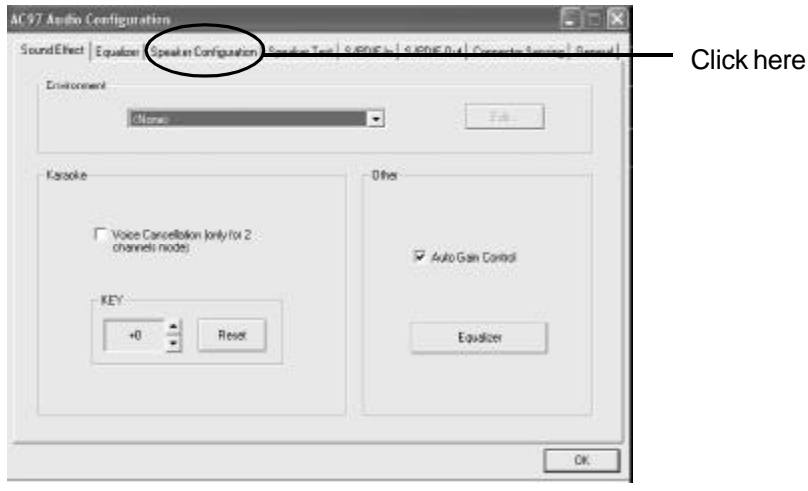

4. The following window appears.

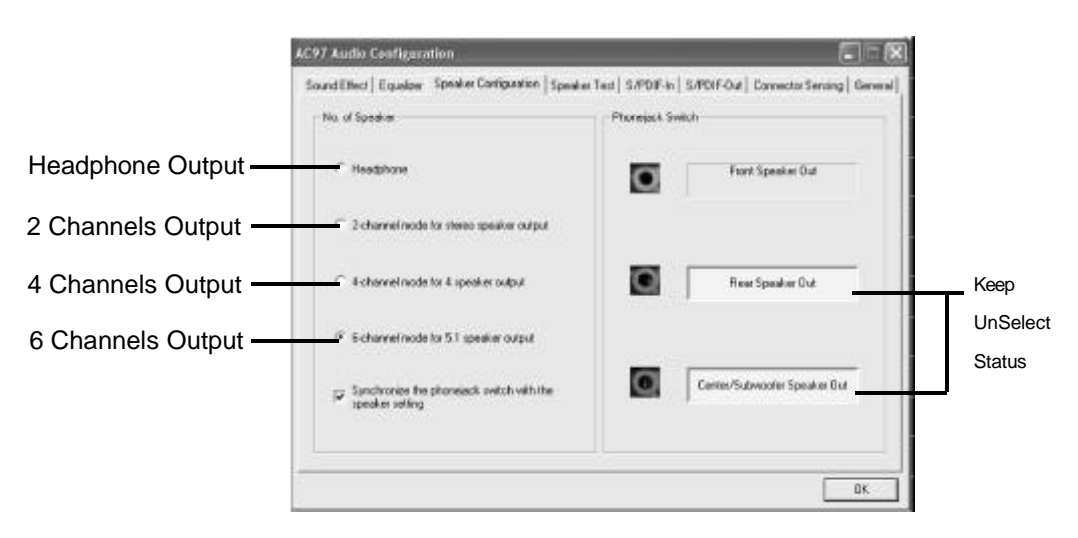

- 5. Select the multi-channel operation you prefer from No. of Speakers.
- 6. Click OK

### *Testing the Connected Speakers*

To ensure 4- or 6-channel audio operation works properly, you may need to test each connected speaker to make sure every speaker work properly. If any speaker fails to sound, then check whether the cable is inserted firmly to the connector or replace the bad speakers with good ones.

### **Testing Each Speaker**

The following window appears.

- 1. Click the audio icon  $\omega$  from the window tray at the bottom of the screen.
- 2. Click the Speaker Test tab.
- 3. The following window appears.

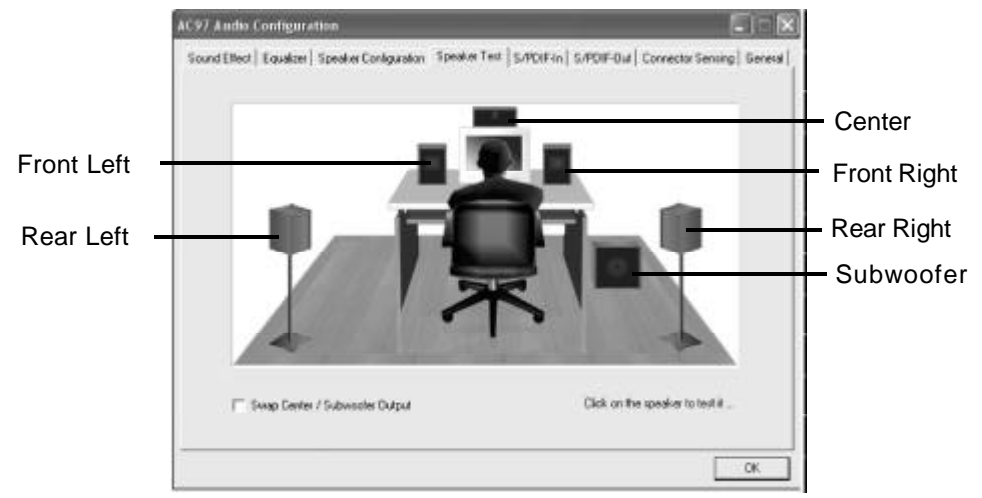

*<sup>44</sup> X8800*

4. Select the speaker which you want to test by clicking on it.

#### *Appendix*

### *Playing KaraOK*

The KaraOK function will automatically remove human voice (lyrics) and leave me-lody for you to sing the song. **The function is applied only for 2-channel audio operation**, so make sure channel mode is selected in the "No. of Speakers"column before playing KaraOK.

#### **Playing KaraOK**

- 1. Click the audio icon  $\left( \bullet \right)$  from the window tray at the bottom of the screen.
- 2. Make sure the Sound Effect tab is selected.
- 3. Select Voice Cancellation in the "Karaoke" column.

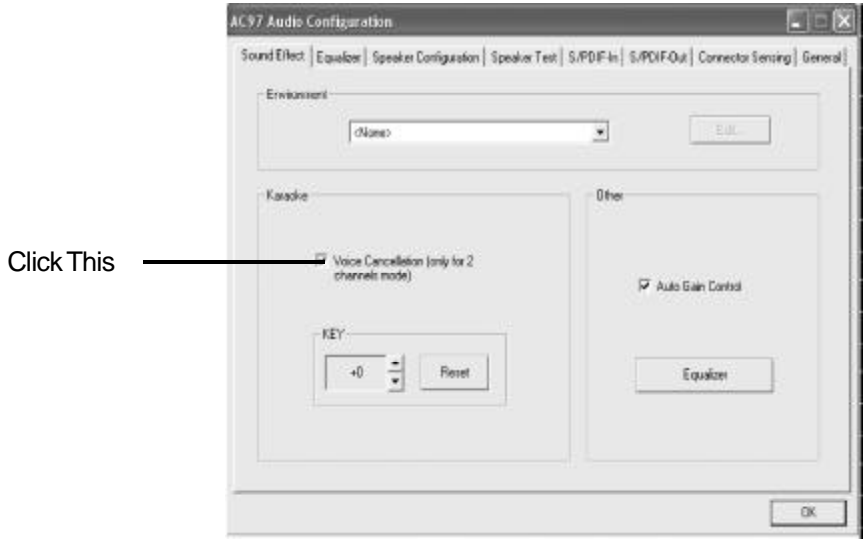

4. Click OK.

## **CPU Installation Procedures**

1. Pull the lever sideways away from the socket. Then, raise the lever up to a 90 degree angle.

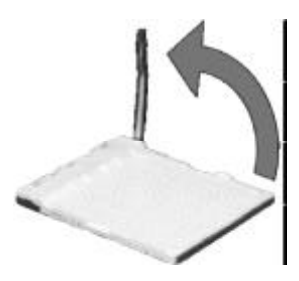

2. Look for the mark of CPU. The CPU will only fit in the correct orientation with mark of the socket. If the CPU is correctlyinstalled, the pins should be completely embedded into the socket and can not be seen.

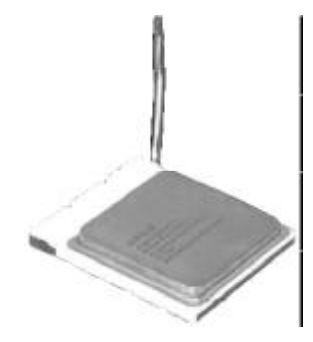

3. Hold the CPU down firmly, and then close the lever to complete installation.

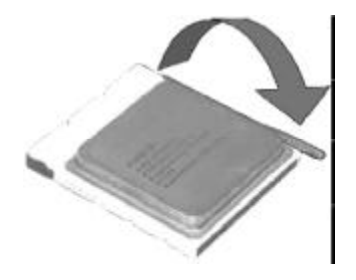

**Warning:** *Overheating will seriously damage the CPU and system, always make sure the cooling fan can work properly to protect the CPU from overheating.*

# **Board Layout of X8800**

Note: The layout includes all options.It is for your reference only.

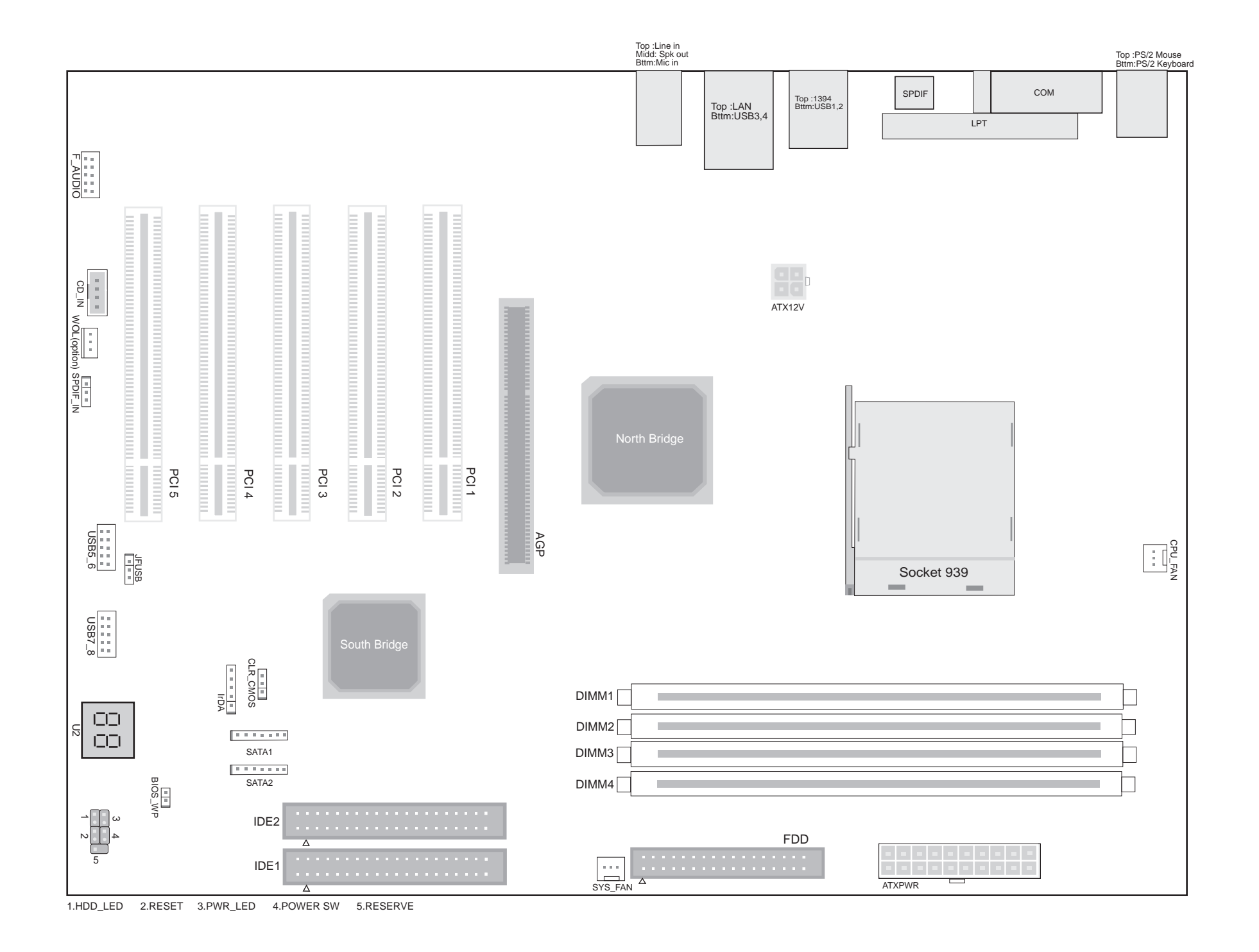